*اجلمهوريــــــــة العربيــــــــــــة الســوريــة* 

*جامعـــــــــــــة دمشـــــــق* 

*املعهد التقاني للعلوم املالية واملصرفية بدمشق* 

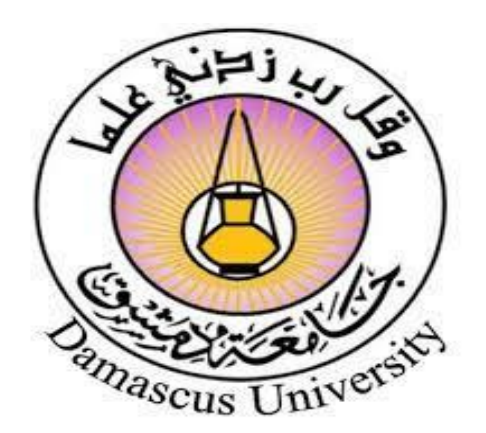

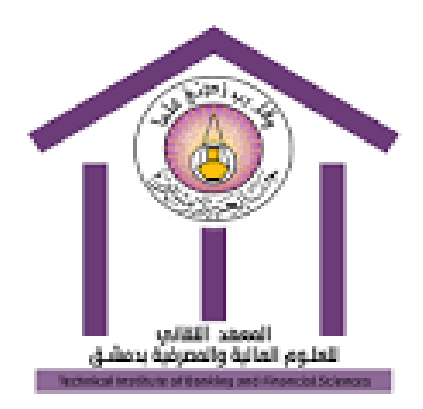

*الســـــنة األوىل* 

*الفصــــــل الثانــــــي* 

*مدخل إىل املعلوماتيـــــة* 

2023-2022

مدرستا المقرر

أ. غدير هبرة أ.نسرين حسون

# برنامج الجداول االلكترونية **2010 EXCEL**

#### مقدمة:

يشكل EXCEL أحد أهم البرامج وأكثرها استخداماً في مجال إدارة الأعمال والمجالات الهندسية؛ إذ يتمتع بإمكانيات هائلة في مجال تنظيم وترتيب ومعالجة المعطيات وخصوصا الرقمية منها، وتسمح بنيته القوية بإجراء حسابات معقدة وتمثيل كم كبير من المعطيات بيانيا، يضاف إلى ذلك سهولة استخدامه وتكامله مع بقية برامج أوفيس.

وكمثال على استخدامات EXCEL: إدارة أعمال الشركات أو المحال التجارية – إصدار فواتير المبيعات – متابعة العمليات المالية – إعداد الميزانيات للشركات – تنظيم الميزانية الشخصية - ......الخ

كي نستطيع العمل جيدأ مع EXCEL يجب فهم طريقة معالجة البرنامج للبيانات التي نزوده بها، أو تلك التي يحددها بنفسه من خالل عمليات حسابية، وكما هو الحال في برامج أوفيس األخرى فإن EXCEL يخزن في البداية المعلومات والبيانات التي ندخلها من خالل لوحة المفاتيح والتي تظهر على الشاشة ضمن الذاكرة األساسية RAM (ولا تخزن على أحد أقراص التخزين إلا عندما نعطي الأمر بذلك) وذلك لأن عمليات الفرز والحساب والبحث ... التي تُجر*ى* على آلاف البيانات تكون أسرع بكثير عندما تنفذ في الذاكرة RAM، لكن يجب الانتباه إلى أن هذه الذاكرة هي ذاكرة متطايرة تفقد محتوياتها في حال انقطاع التيار الكهربائي أو في حال حصول خلل أو عدم استجابة من البرنامج.

من أجل تنظيم العمليات فإن اكسل عبارة عن **مصنفات** )BOOK ( )االسم االفتراضي لملفات EXCEL)، وهي مستندات أو ملفات يحتوي كل منها على مجموعة من أوراق العمل (sheet)، فالمصنف (Excel book) يمكن أن يحتوي على جميع أو ارق العمل والمخططات و... التي أنشأناها في مشروع ما؛ كما يسمح بتنفيذ عمليات معينة أو تطبيق صيغ حسابية أو دوال جاهزة على عدة أوراق عمل في الوقت نفسه، باستخدام المعطيات الموجودة في أوراق العمل.

#### بدء العمل ببرنامج **Excel**:

لتشغيل االكسل اضغط على زر ويندوز ابدء ستظهر قائمة ابدء ومنها إلى Office Microsoft وهي **K** Microsoft Excel 2010 عبارة عن مجموعة تطبيقات نعرضها بالضغط على السهم المجاور لها ونختار منها كما في الشكل: **المعهد التقاني للعلوم المالية والمصرفية بدمشق - السنة األولى**

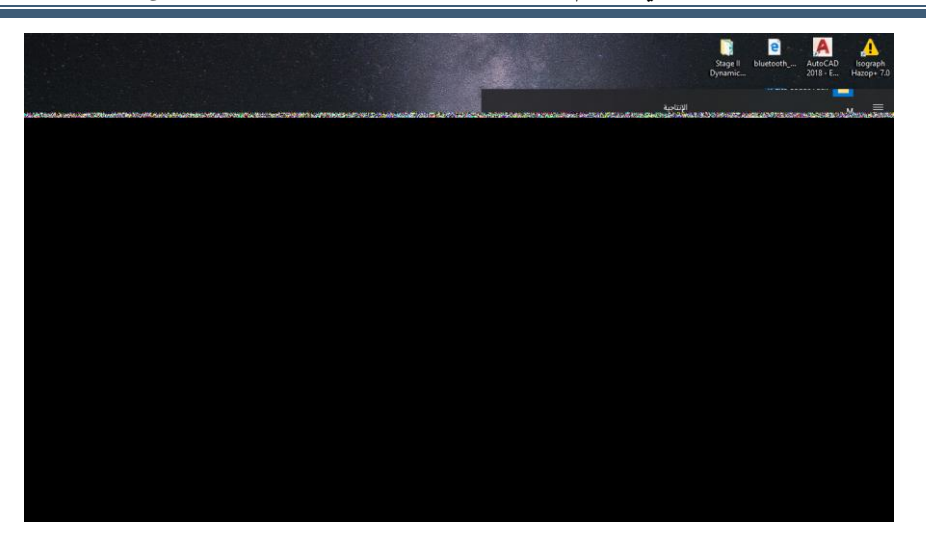

مكونات واجهة **2020 EXCEL** ( مرقمة كما في الشكل(:

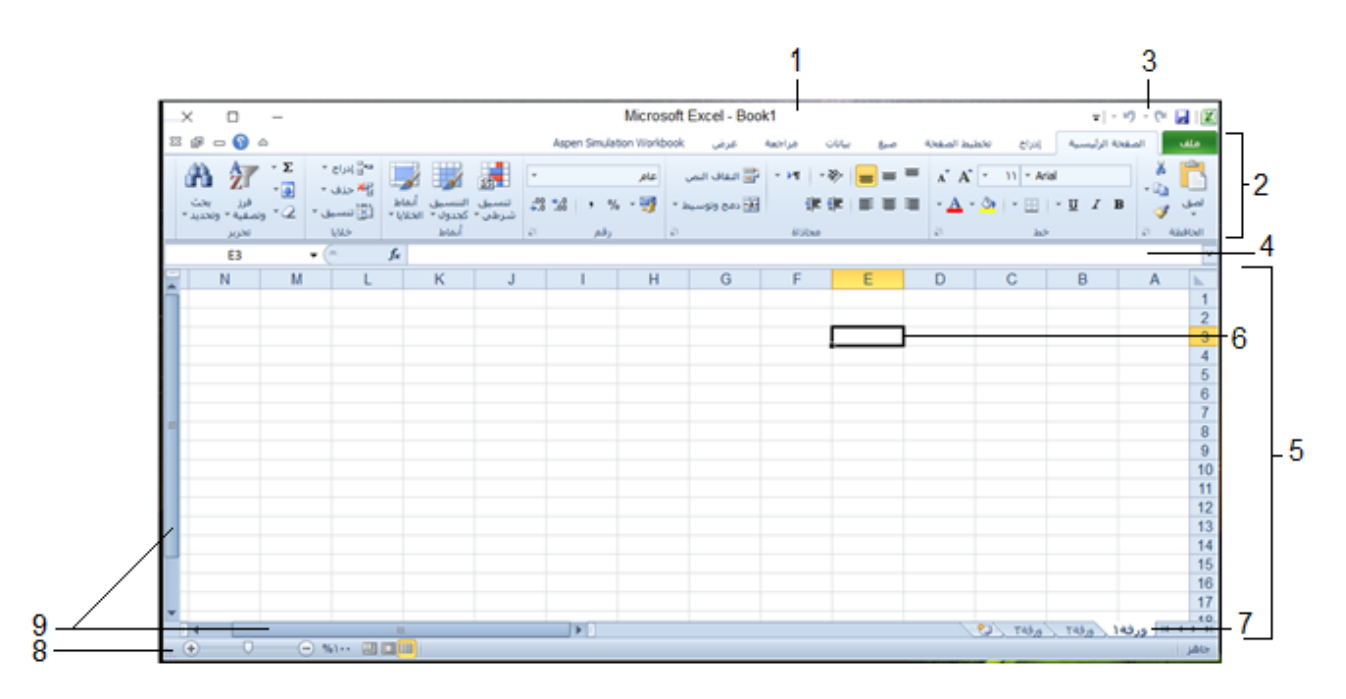

- -1 شريط العنوان: يظهر فيه اسم البرنامج إضافة إلى اسم المصنف الحالي وأزرار التكبير والتصغير واالستعادة والإغلاق.
- -2 شريط التبويبات: منه نصل إلى أوامر Excel، ويحتوي على تبويب **"ملف**" الذي حل محل زر Office ومحل قائمة ملف في اإلصدارات السابقة، وهذا التبويب مسؤول عن **إدارة الملفات** وفتحها وحفظها وإنشاء الجديد منها وإرسالها وحمايتها ومعاينتها وطباعتها (تسمى هذه الميزات المتوفرة في تبويب ملف بطريقة العرض .(Backstage

كما يضم هذا الشريط مجموعة من التبويبات الأساسية المتخصصة داخل كل منها مجموعة من الأوامر ، إضافة إلى تبويبات تظهر عند الحاجة لتنفيذ مهمة معينة ( مثل تبويب "تنسيق" الذي يظهر عند تنسيق صورة مدرجة)،

وفي نهاية الشريط يوجد زر **المساعدة** الذي يساعدنا في البحث عن المواضيع المتعلقة بـ Excel.

كما يمكن إخفاء هذا الشريط إما بالضغط على زر **التصغير** الموجود بجانب زر المساعدة، أو بالنقر المزدوج على التبويب النشط في الشريط، وبعد تصغير الشريط يمكن الضغط على أي تبويب إلظهار الشريط الخاص به وبمجرد النقر على أي مكان في ورقة العمل سيعاود االختفاء.

- -3 شريط أدوات الوصول السريع: يتضمن مجموعة من األوامر يكثر استخدامها كالفتح والحفظ والتراجع، وبإمكاننا إضافة/حذف أوامر إلى هذا الشريط من القائمة التي تظهر بالضغط على الزر الموجود على يسار هذا . الشريط، كما يمكن نقل الشريط من أعلى تبويب ملف إلى أسفله من هذه القائمة أيضا
- **ّ** -4 شريط الصيغة: ما **ز االكسل يمي** عن باقي مجموعة أوفيس، تظهر فيه محتويات الخلية النشطة سواء أكانت بيانات أو صيغ حسابية أو دوال رياضية، ويحتوي على أداة **إدراج الدالة ومربع االسم** الذي: يحتوي على عنوان الخلية المحلي )عنوانها داخل الورقة( أي رمز العمود ورقم الصف لهذه الخلية. يستخدم لالنتقال إلى خلية محددة عن طريق كتابة العنوان المحلي لهذه الخلية والضغط على ENTER ُ يستخدم لتغيير اسم خلية معينة، أو إعطاء اسم محدد لمجموعة من الخاليا. ُ
- 5–ورقة العمل: وهي أكثر المكونات استخداما، فهي تمثل جدولا الكترونيا يمكن استخدامه لتمثيل مجموعة من العمليات الحسابية.
- -6 الخلية النشطة: وهي الخلية المحددة، تظهر محاطة بإطار أسود عريض يميزها عن باقي الخاليا، كما يظهر محتواها في شرط الصيغة وعنوانها في مربع االسم.
- عدده في المصنف وافت ارضيا ُ -7 شريط أوراق العمل: ظهر هذا الشريط جميع أو ارق العمل الموجودة حاليا ي ا ثالثة أوراق قابلة للزيادة بالنقر على تبويب إدراج ورقة جديدة في هذا الشريط فكثر ومن خلال هذا الشريط يمكننا التنقل بين الأوراق.

**مالحظة**: يمكن تغيير العدد االفتراضي ألوراق المصنف من أمر " **خيارات** " الموجود ضمن تبويب ملف وسنرى ذلك الحقا

- 8− شريط المعلومات: يظهر أسفل واجهة الـ EXCEL، وهو يُظهر مجموعة اختيارية من المعلومات المتعلقة بالمصنف النشط، وتتحدد هذه المعلومات من القائمة التي تظهر بالضغط على الشريط بالزر األيمن للفأرة، كما يحتوي الشريط على طرق عرض المصنف ا⊞ ◘ ◘ ومنزلق التكبير والتصغير .
- -9 أشـرطة التمرير: وهما شـريطان أفقي وعمودي يسـمحان بعرض جميع البيانات والرسـوم الموجودة داخل ورقة العمل.

*تبــــويب " ملـــــف"*

ُ يستخدم لفتح قائمة أوامر المصنفات والتي تتضمن:

٠ **حفظ** أو CTRL+S) للطاع<sup>فظ</sup> : بعد إنشاء المصنف وإجراء التعديلات عليه يُحفظ هذا المصنف على أحد أقراص التخزين بشكل مماثل لبقية برامج أوفيس و ذلك باختيار أمر حفظ (أو حفظ باسم عند الحفظ لأول مرة) لتظهر النافذة:

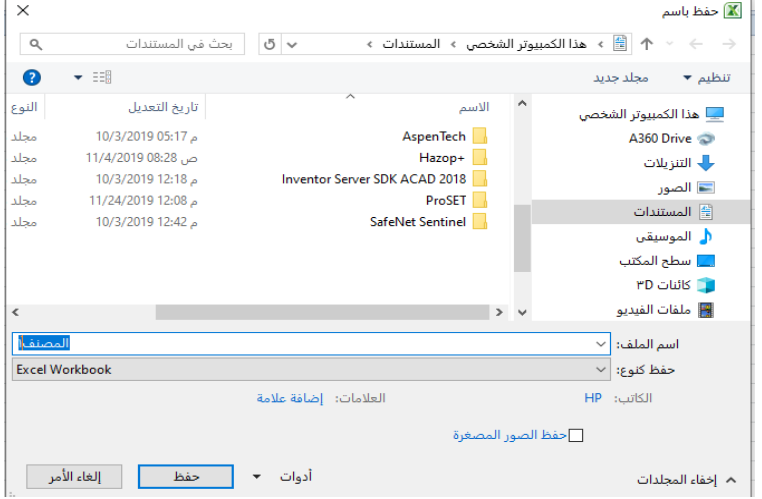

الالحقة االفتراضية لمصنف عادي قابل للفتح والتعديل هي XLSX؛ أما حفظه بنوع XLS فيعني حفظه بتنسيق قديم متوافق مع اإلصدارات القديمة Excel.

(طبعاً هناك أنواع أخرى تعرّفنا بشكل مشابه لها في الـ WORD كذلك خيارات الحفظ والخيارات العامة).<br>.

بعد اختيار حفظ والحصول على النافذة السابقة نحدد من جزء التنقل (الجزء الأيمن) المكان المراد التخزين فيه مع ملاحظة امكانية انشاء مجلد جديد في المكان الذي نختاره، ثم نحدد النوع المراد الحفظ فيه، وأخيراً نعطيه الاسم االختياري.

**حفظ باسم )12F):** طابق ألمر حفظ، أما إذا تم ُ فاألمر م ُحفظ الملف سابقا حفظه سابقا ألمر إذا لم ي فهذا ا  $\mathcal{L}$ يسمح بــ: حفظ نسخة أخرى من الملف مع التعديلات الجديدة باسم جديد أو مكان جديد أو باسم ومكان جديد أو بنوع آخر

**مع مالحظة أن التعديالت الغير محفوظة ستحفظ على النسخة الجديدة فقط دون القديمة**

 نختار من تبويب "ملف" أمر فتح لنحصل على نافذة شبيهة **فتح)O+CTRL):** لفتح مصنف موجود مسبقا  $\mathcal{L}$ بنافذة الحفظ نحدد في جزء التنقل الخاص فيها مكان تواجد المصنف ثم نختار المصنف بالضغط المزدوج عليه أو بتحديده واختيار أمر فتح من النافذة.

- **ويبقى االكسل مفتوحا**( و يمكن استبداله باستخدام المفاتيح W+CTRL( **إغالق**: إلغالق المصنف فقط ) أو باستخدام زر **الخاص** بهذا المصنف(
	- تعرض أسماء عدد من المصنفات تم العمل عليها أو إنشاؤها مؤخ ار **أخير**: .

 $\bullet$  عند تشغيل EXCEL يتم إنشاء مصنف جديد باسم افتراضي 1BOOK ( أو مصنف 1( **جديد**: تلقائيا وهذا االسم يظهر في شريط العنوان الخاص بEXCEL ، وبإمكاننا البدء بإدخال البيانات مباشرة داخل هذا المصنف وحفظه و....؛ أما إذا أردنا إنشاء مصنف آخر (غير المصنف الافتراضي) فنفتح تبويب "ملف" ونختار أمر جديد لنحصل على نافذة إنشاء مصنف جديد التي بدورها تسمح لنا بإنشاء مصنف فارغ )وهذا يوازي استخدام N+CTRL )أو تسمح باستخدام تصاميم )قوالب( جاهزة لمستندات عامة يكثر استخدامها )مثل بيان الفوترة، بطاقة ساعات العمل...،( وذلك باختيار قوالب مثبته، إضافة مجموعة من قوالب Online نستطيع الحصول على بالاتصال بالإنترنت...

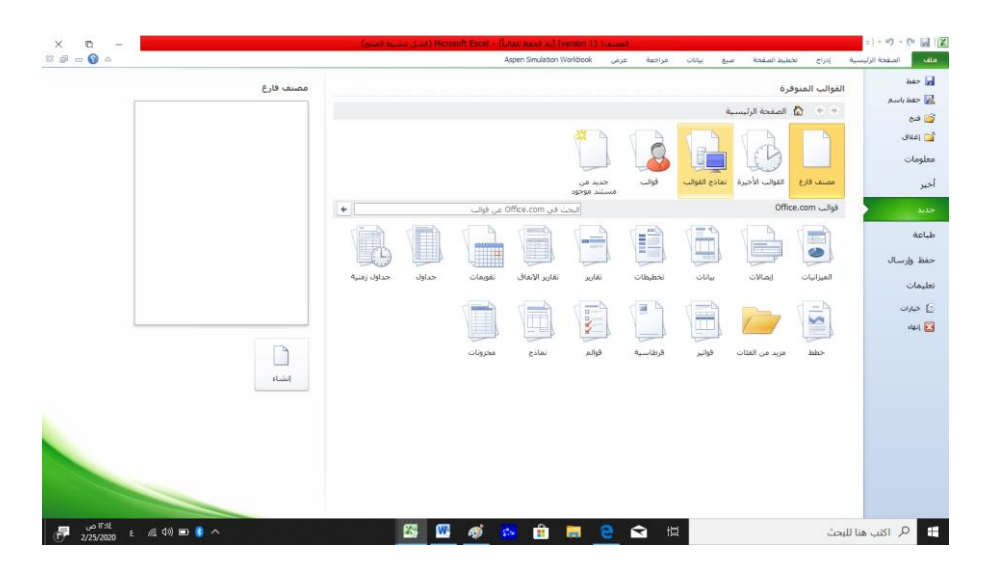

**طباعة:** عند اختيار أمر طباعة نحصل على النافذة

 $\blacksquare$ 

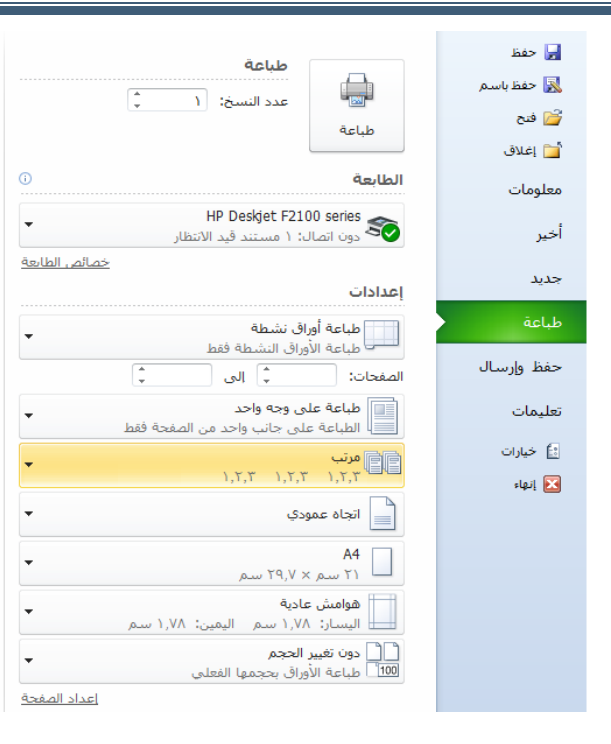

 $\bullet$ 

نحدد فيها نوع الطابعة المستخدمة وعدد النسخ المراد طباعتها إضافة إلى خيارات تحديد الصفحات أو األوراق أو البيانات المراد طباعتها، وبعض اإلعدادات الخاصة بورق الطباعة والتي نجدها أيضاً ضمن تبويب تخطيط الصفحة، كما يمكن االنتقال من هذه النافذة إلى نافذة إعداد الصفحة

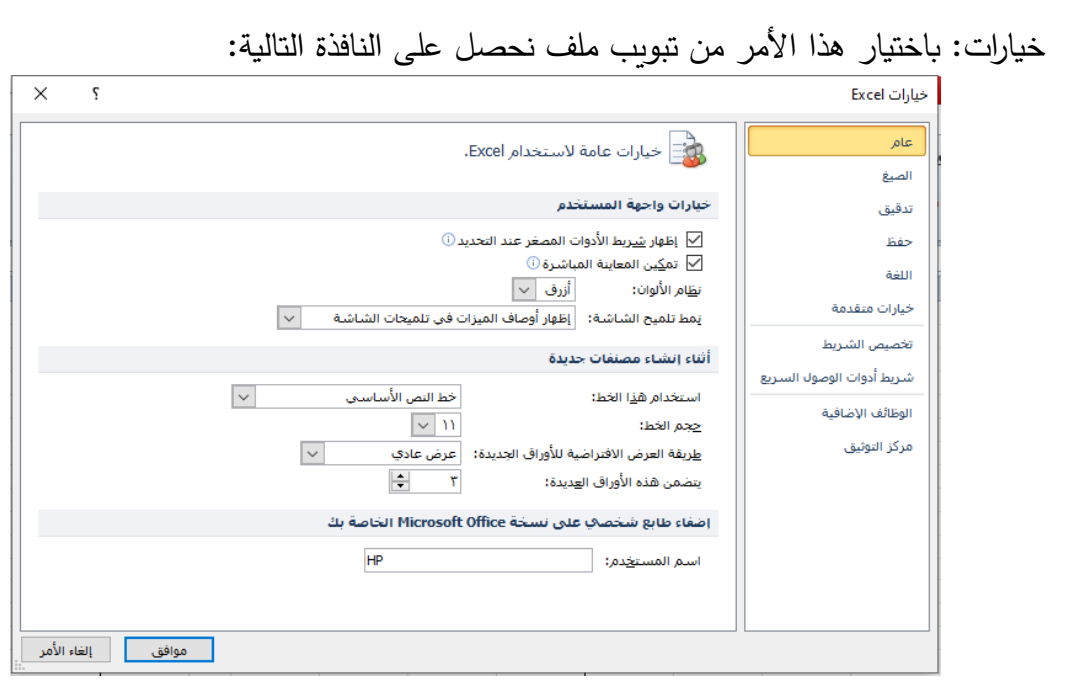

نلاحظ في خيار " عام " (على اليمين) يمكننا مثلاً تغيير عدد أوراق العمل الافتراضية من ٣ إلى العدد المرغوب، أو تغيير نظام األلوان أو نوع الخط أو حجمه .......الخ أما في خيار " حفظ" مثلاً:

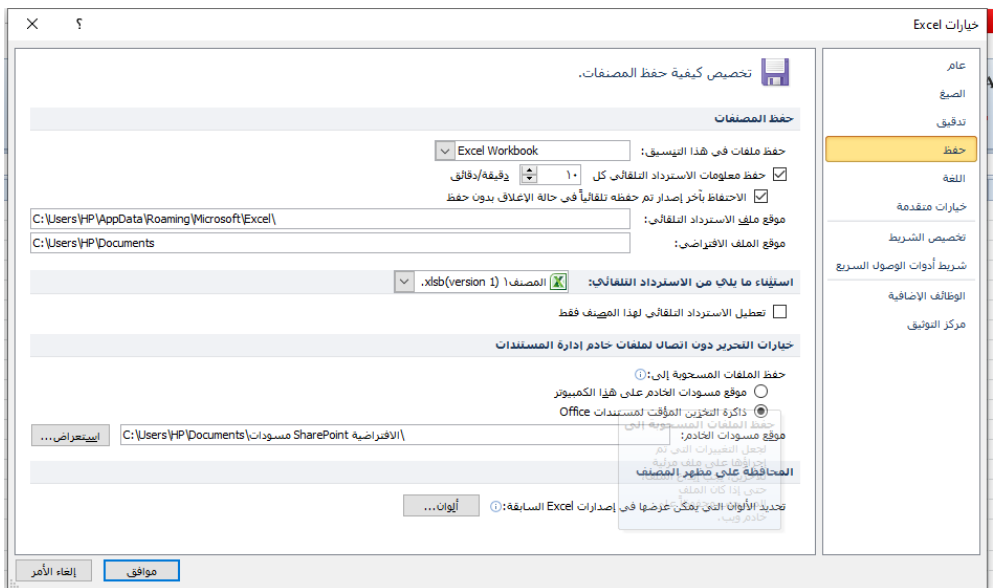

من الأمور الهامة في هذه النافذة تحديد زمن حفظ معلومات الاسترداد التلقائي والأفضل أن يكون أقل ما يمكن أي دقيقة واحدة وفائدة هذا الأمر تكمن عندما يحدث خلل ما يؤدي إلى عدم استجابة برنامج EXCEL أو الانقطاع المفاجئ للتيار الكهربائي فنتجنب هنا خسارة قدر كبير من البيانات (نخسر فقط البيانات المدخلة في الدقيقة الأخيرة من العمل أو حسب المدة المحددة) وذلك بخاصية استرداد المصنف الاحتياطي المحفوظ تلقائيا عند تشغيل برنامج EXCEL من جديد.

كما يتيح لنا تحديد موقع الحفظ االفتراضي للمصنفات وغيرها من الخيارات....

أما في خيارات متقدمة التي تعطي النافذة:

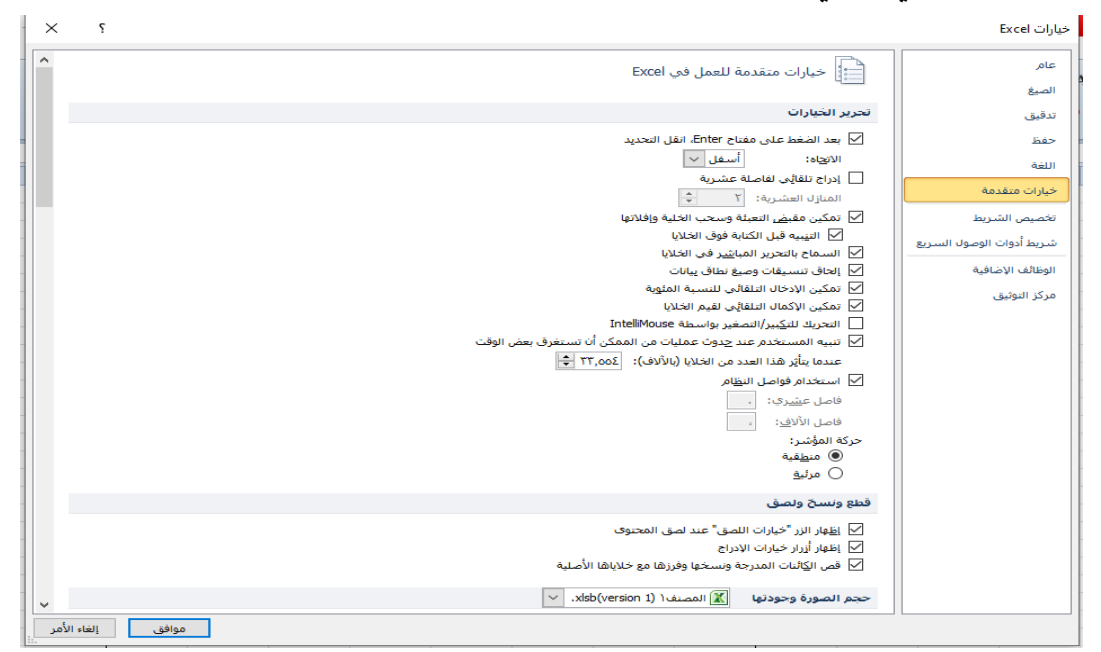

فيمكن مثال **تغيير اتجاه انتقال مفتاح Enter من " إلى األسفل " إلى اتجاه آخر مثل اليمين أو اليسار أو أعلى**، كما نستطيع التحكم بخيار تمكين مقبض التعبئة وسحب وافالت الخلية أو تمكين االكمال التلقائي لقيم الخاليا أو تحرير القوائم المخصصة أو .........الخ

**إنهاء :** تُنهي برنامج EXCEL بعد أن تُغلق جميع المصنفات المحفوظة، وإِن لم تكن محفوظة تظهر رسائل ۰ حوارية لتخزينها أم ال.

**تنويه: جميع أوامر تبويب " ملف" ال يمكن التراجع عنها بأمر التراجع )z+ctrl )أو**  الخاليا وأوراق العمل:

تنقسم ورقة العمل إلى مجموعة من الأسطر والأعمدة، ترقم الأعمدة بالأحرف اللاتينية ابتداءً من الحرف A وعددها<br>-كحد أقصىي ١٦,٣٨٤ عموداً، أما الأسطر (تسمى صفوفاً) فتأخذ أرقاماً من ١ حتى 1,048,576 صفاً كحد أقصى.

يُطلق على مجموعة خلايا متتابعة بالمدى أو النطاق، ويمكن لهذا النطاق أن يكون عمودياً أي ضمن العمود نفسه مثل النطاق (B3:B7) الذي يشمل خمس خلايا من B3 إلى B7، أو يمكن أن يكون النطاق أفقياً أي على الصف نفسه مثل )2F3:B)، أو يشمل صفوف وأعمدة مثل )9F3:B).

الحظ أنه يتم تمثيل النطاق بوضع نقطتين رأسيتين **":"** بين أول خلية في النطاق وآخر خلية.

عناوين األعمدة/الصفوف اليمكن تغييرها أو حذفها لكن يمكن إخفاؤها وذلك من تبويب "**تخطيط الصفحة**" مجموعة "**خيارات الورقة**" كذلك في نفس المجموعة يمكن تغيير **اتجاه الورقة** من اليمين إلى اليسار وبالعكس، وإخفاء/إظهار **خطوط الشبكة**.

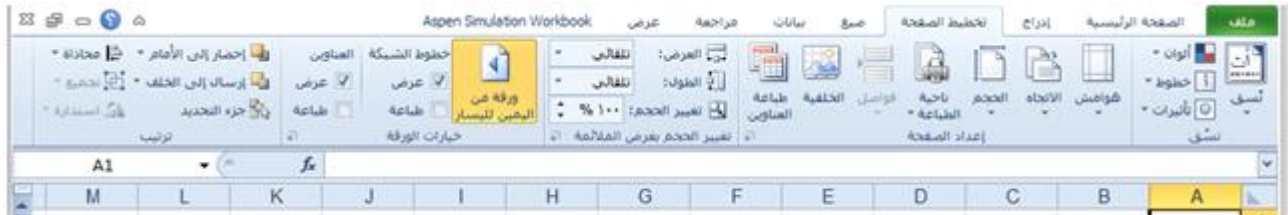

إخفاء *|*إظهار ا**لعناوبن وخطوط الشبكة وشربط الصيغة** ممكن أيضاً من تبويب " ع**رض** " مجموعة "إ**ظهار** *|***إخفاء**".

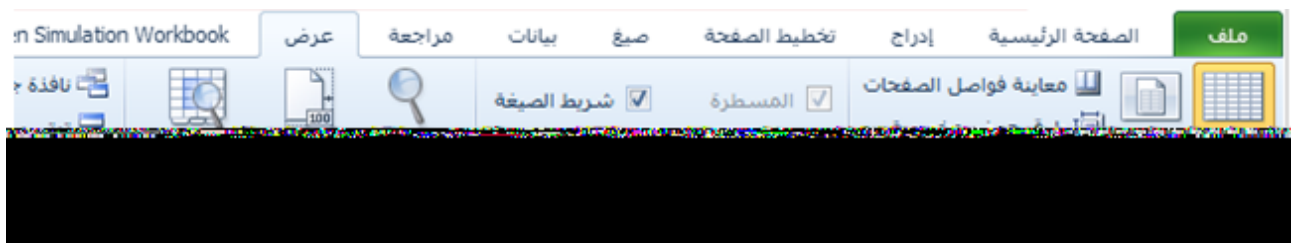

# عنوان الخلية:

تتشكل الخلية من تقاطع سطر مع عمود، وهي المكان الذي نستطيع إدخال البيانات فيه، ويُحَدد موقع الخلية من َ خالل اسم العمود ورقم السطر اللذين يشكالنها، وبالتالي فلكل خلية مميز وحيد ندعوه **عنوان الخلية** أو مرجع الخلية.

لكن هذا العنوان الذي يتحدد برقم السطر واسم العمود ليس بالعنوان الكامل، وإنما هو عنوان محلي **في الورقة**  <mark>الموجودة فيها الخلية فقط</mark>؛ وحتى يكون العنوان كاملاً يجب أن يسبق باسم الورقة التي تحتوبها وكذلك اسم المصنف كالتالي: يذكر **اسم المصنف** أوال ضمن قوسين متوسطين **] [** ثم يلحق بهما **اسم الورقة** متبوعة بإشارة **!** ثم **عنوان الخلية** كمثال على ذلك : 12D!ورقة2 ]معدالت األمطار[ عنوان للخلية 12D التي تقع على "الورقة2" في المصنف الذي يحمل اسم "معدالت األمطار".

**الخلية النشطة:** يجري تحفيز وتنشيط الخلية بالنقر فوقها إذ يظهر إطار غامق اللون حولها وتسمى عندئذ بالخلية النشطة وتكون مهيأة الستقبال البيانات.

# ادخال البيانات:

- لادخال البيانات نضغط أولاً على الخلية التي سنبدأ منها ونُدخل بياناتها وننتقل إلى الخلية التالية بضغط enter وهذا الانتقال **عادة يكون عمودياً** نظراً لوجود مفتاح أخر للتنقل الأفقي وهو مفتاح tab للانتقال إلى الخلية التالية أفقياً **(ولا يمكن تغيير اتجاه انتقال هذا المفتاح)** أو shift+tab للانتقال إلى الخلية السابقة أفقياً ورغم ذلك يمكن **تغيير اتجاه مفتاح enter** كما ذكرنا سابقاً من تبويب "ملف" ثم "خيارات" ثم "خيارات متقدمة"
- لادخال تاريخ يجب استخدام / أو للفصل بين مكونات التاريخ، ولادخال التاريخ الحالي نضغط (;+ctrl)  $(\text{ctrl+}shit+)$ والوقت نضغط

**ُض )مالحظة: يتم ادخال الوقت والتاريخ كما ِبطت في تاريخ ووقت الحاسب (**

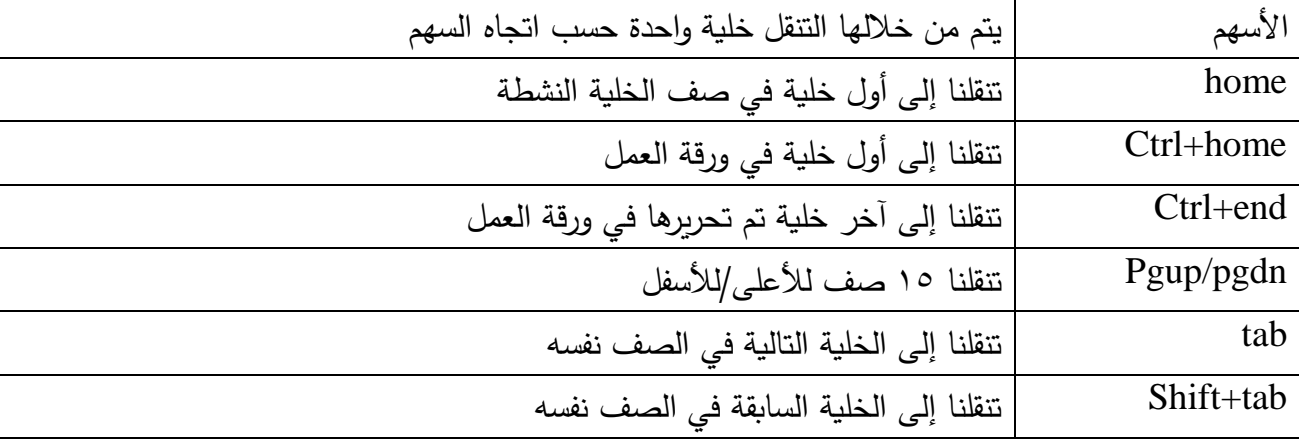

**تساعدنا بالتنقل داخل الورقة: - بعض االختصا ارت التي ُ**

تعرير الخلية: (إعادة مؤشر الكتابة إلى داخلها لتعديل محتوياتها)

بعد ادخال البيانات داخل خلية وضغط مفتاح enter، العودة للخلية للتعديل باالنتقال إليها يؤدي لحذف كامل محتوياتها أما للتعديل فقط فيجب تحرير محتوياتها (إعادة مؤشر الكتابة إلى داخلها) وذلك بإحدى الطرق التالية:

> الضغط المزدوج فوق الخلية الم ارد تحريرها. ضغط مفتاح 2F بعد تحديد الخلية )بالضغط عليها(. تحديد الخلية ثم الضغط في أي مكان من شريط الصيغة.

- 1977

**مالحظة: عند تحرير الخلية فإن معظم األوامر في التبويبات ستكون غير مؤهلة للعمل حتى االنتهاء من وضع تحرير الخلية، ) وذلك بضغط enter أو باستخدام األسهم(.**

**استخدام شريط الصيغة**: يمكن استخدام شريط الصيغة إلدخال البيانات في الخلية وذلك بعد تحديد الخلية ومن ثم نقل مؤشر الكتابة إلى شريط الصيغة والكتابة فيه، وبشكل معاكس في حال قمت بكتابة بيانات في الخلية فسيقوم شريط الصيغة بإظهار هذه البيانات كما هي.

**ُ في الحالة العامة إذا ظهر الخلية استخدام شريط الصيغة لكتابة صيغة حسابية ست الناتج النهائي للصيغة الحسابية ُظهر شريط الصيغة وسي "الصيغة الحسابية فقط بدون ناتج"؛ لكن ذلك قابل للتغيير من تبويب "صيغ" مجموعة "تدقيق الصيغة"، ومنها " إظهار الصيغ" الذي يؤدي إلى إظهار الصيغة في الخلية وشريط الصيغة دون إظهار كتفى فقط بإحاطة الخاليا المستخدة في الصيغة بإطار ملون. ُ ناتج الصيغة وي**

 **في شريط الصيغة تظهر الصيغة فقط أما في الخلية فإما أن تظهر الصيغة أو ناتجها دائما**

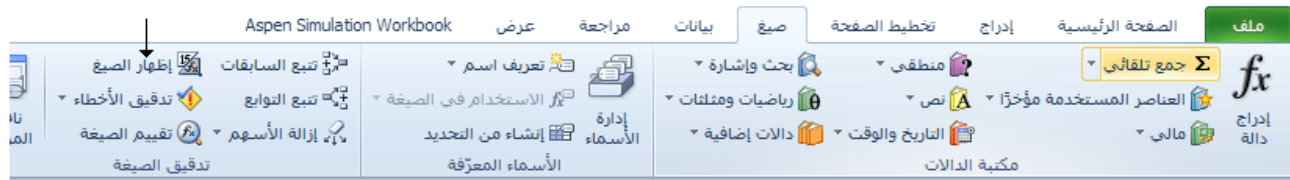

ت**حديد محتويات خلية**: قد نضطر أحياناً لتحديد محتويات خلية بدلاً من تحديد الخلية بأكملها وذلك لتتسيق جزء من هذا المحتوى أو نسخه أو … ويتم ذلك بأكثر من طريقة منها مثلاً (تحرير الخلية أولاً ثم نقل المؤشر إلى بداية البيانات المراد تحديدها ثم الضغط على SHIFT مع السهم الأيمن أو الأيسر)؛ (أو بالضغط على الخلية ثم تحديد المراد من شريط الصيغة)؛ ...

#### تحديد خاليا أو صفوف أو أعمدة أو ورقة: - 45

- لتحديد خلية واحدة نضغط على الخلية فقط، أما تحديد مجموعة خاليا ) متالحقة ( فيتم بالضغط على الخلية األولى )بالزر األيسر( والسحب مع استمرار الضغط حتى الخلية األخيرة في المجموعة؛ أو بالضغط على الخلية األولى ثم الضغط على مفتاح SHIFT مع مفاتيح األسهم لتوسيع التحديد.
- أما تحديد كافة الخاليا فيكون بالضغط على مفتاحي A+CTRL مع االنتباه إلى أن هذا التحديد في حال كانت ورقة العمل تحتوي بيانات سيكون فقط للمنطقة المحتوية على كامل البيانات وبالتالي سنكون بحاجة إلى الضغط **مرة ثانية** على نفس المفاتيح السابقة ليتم تحديد كافة خاليا الورقة.
- لتحديد عمود/صف نضغط فوق أرس العمود/الصف؛ او نحدد الخلية األولى من العمود/الصف ثم نضغط )↓+SHIFT+CTRL)/←(+SHIFT+CTRL )لكن في حال احتواء العمود/الصف على بيانات فيتوجب علينا ضغط هذا الاختصار ااكثر من مرة حسب البيانات المُدخلة.<br>.
- تحديد أعمدة/صفوف متجاورة فيكون بالضغط فوق أول عمود/الصف مراد تحديده ثم السحب مع استمرار الضغط حتى آخر عمود/صف مراد تحديده؛ أو بتحديد أول عمود/صف ثم الضغط على مفتاح SHIFT مع مفاتيح األسهم. لتحديد أعمدة/صفوف غير متجاورة فيكون بالضغط فوق أرس العمود/الصف األول ثم الضغط باستم ارر على مفتاح
	- CTRL بينما نقوم بالضغط على رؤوس األعمدة/الصفوف المراد تحديدها.
- لتحديد كامل الورقة نضغط على a+ctrl مرة واحدة إذا كانت الورقة فارغة أو مرتين إذا احتوت بيانات كما يمكن

تحديد كامل الورقة من زاوية الورقة اليمنى العلوية

**استخدام مربع االسم لتحديد خاليا/أعمدة/صفوف**: في مربع االسم الواقع على يسار شريط الصيغة نكتب عنوان أول خلية/عمود/سطر نريد تحديده يليها (:) يليها عنوان آخر خلية/عمود/سطر فمثلاً:

 $\cdot$  F تحدد الأعمدة من C إلى F.

- E:E تحدد العمود E فقط.
- 15:15 تحدد السطر .15
- 17:25 تحدد األسطر من 17 إلى .25
- 45E21:C تحدد الخاليا في المجال الواقع بين الخلية 21C والخلية 45E.
	- 250E تحدد )تنشط( الخلية المذكورة فقط.

**مالحظة**: يمكن التحديد من خالل أمر **"االنتقال إلى"** في تبويب الصفحة الرئيسية - مجموعة تحرير – بحث وتحديث.

تحديد ورقة يكون بالضغط على اسمها في شريط أو ارق العمل؛ أما تحديد مجموعة أو ارق متجاورة فيكون بالضغط على أول ورقة نريد تحديديها ثم بالضغط على SHIFT وآخر ورقة نريد تحديدها؛ أما تحديد أوراق غير متجاورة فيكون بالضغط على كل ورقة على حدا وذلك بالتزامن مع ضغط مفتاح CTRL باستمرار .

- <mark>تحديد خليه او اكثر باستخدام الاسماء</mark> : تعرّفنا على عنوان (مرجع) الخلية ، واستخدام هذا الاسم لتحديد الخلية في مربع الاسم، إضافة إلى ذلك يمكن تسمية مجموعة من الخلايا (ما ندعوه مجال أو نطاق) باسم محدد، ومن ثم استخدام هذا االسم لتحديد هذه المجموعة من الخاليا وذلك كما يلي:
	- نحدد مجال )نطاق( من الخاليا ولتكن مثال 10D3:C
- نكتب في "مربع االسم" في شريط الصيغة االسم الذي نريده مع االنتباه إلى أن االسم يجب أن يحقق شروطا كعدم استخدام الفراغ و \* و % و &...الخ
- \* لتحديد هذه الخلايا (التي أعطيناها اسم مسبقاً) يكفي أن نضغط على السهم المجاور لـ "مربع الاسم" ونختار الاسم الذي سميناه مسبقا من القائمة المنسدلة منه ليتم عندئذ تحديد هذا النطاق.

*تبويــــب الصفحـــــة الرئيســـية*

#### تنسيق البيانات:

يتضمن EXCEL ميزة " تنسيق البيانات" ، وهي تعني إظهار البيانات /باختالف أنواعها/ بأشكال محددة ومناسبة لطبيعة هذه البيانات.

فمثلاً يمكن عرض التاريخ بصيغة طويلة تُظهر اسم الشهر ، أو بصيغة مختصرة تُظهر رقم الشهر فقط؛ أو بالنسبة لألرقام يمكن تحديد عدد المراتب العشرية، أو إظهار فاصلة اآلالف، أو النسبة المئوية، أو ...الخ؛ كما يمكن تحويل البيانات من نوع إلى آخر.

等 نستخدم أدوات التنسيق في مجموعة **"خط**" بشكل تقليدي كما استخدمناها في برنامج WORD.  $\mathbf{e}^{\mathbf{e}^{\mathbf{e}}}_{\mathbf{e}^{\mathbf{e}}_{\mathbf{e}}}$ وكذلك بعض أدواة مجموعة **"محاذاة**" والتي تتضمن أدوات محاذاة البيانات أفقياً العصلة التصليل التي انقاص/زيادة المسافة البادئة، وأداة اتجاه النص، إضافة إلى الأدوات الجديدة التالية: أدوات المحاذاة العمودية **عموديا** داخل الخاليا، أداة تغيير اتجاه الكتابة داخل الخلية كأن تكون الكتابةلمحاذاة البيانات بشكل عمودي أو مائل، أداة التفاف النص والتي تفيد باختيارها بجعل البيانات المكتوبة داخل الخاليا تلتف على شكل أسطر في حال كان عرض الخلية غير كاف لها وال نريد استخدام ميزة االحتواء التلقائي أو المناسب، أما عدم اختيارها فسيجعل البيانات الزائدة عن عرض الخلية تختفي ظاهريا ( ستظهر في شريط الصيغة كاملة ) وحتى عند الطباعة؛ أداة دمج الخاليا وتقوم بدمج ) إلغاء دمج ( مجموعة من محددة من الخاليا مع **مالحظة أن البيانات المكتوبة داخل الخاليا المراد دمجها ستحذف جميع بياناتها عدا بيانات الخلية العلوية اليمنى** من الخاليا المحددة.

أما مجموعة **"رقم"** فتخص تنسيق البيانات من **النوع الرقمي** وفيها: بالضغط على السهم الموجود على يسار الأداة ملتقل منظهر قائمة بالتنسيقات المتاحة مثل تنسيق العملة، المحاسبة، تاريخ مختصر ، تاريخ طويل، المسلم المعنى النسبة المئوية،... بالإضافة إلى امر "تنسيقات إضافية"؛ وهنا ستطبق التنسيقات الافتراضة (او المحددة مسبقا) لهذه الانواع، اما الادواة المرافقة للاداة السابقة في هذه المجموعة فهي لانواع الارقام الاكثر استخداما مثل اداة التحويل إلى نوع العملة علم السلام السهم المرافق لها نختار العملة المناسبة)، أداة التحويل إلى نوع النسبة المئوية مع الم ، وأداة فاصلة الآلاف معنى التي زيادة/انقاص المنازل العشرية ال<sup>58</sup> <sup>99</sup> والتي ستجعل عدد المنازل العشرية للرقم مطابقا لما تم اختياره فيها وذلك إما بالتقريب (التقريب إلى المنزلة العشرية المحددة) إذا كان عدد المنازل اكبر مما تم اختياره أو بإضافة أصفار لعدد المراتب الموجودة إذا كانت أصغر.

للتحكم بشكل أوسع وأشمل بالتنسيقات السابقة جميعها نفتح نافذة **" تنسيق خاليا "**- بوابة "رقم " ) بعد تحديد الخاليا المراد تنسيقها ) التي نحصل عليها إما بالضغط على أحد الأسهم الصغيرة ◘ كما ذكرنا في الفقرة السابقة. ) يتم تحويل الرقم إلى النوع تاريخ بحساب عدد السنوات التي يمكن أن يضمنها هذا الرقم وما تبقى يحسب كأشهر

من العام على هذه الحسابات ابتداء وأيام ويسجل التاريخ بناء 1900(.

**مالحظة هامة** : عند تغيير نوع البيانات الرقمية ألي نوع من األنواع المذكورة بالقائمة فستأخذ الخاليا المحددة تنسيق هذا النوع بشكل دائم حتى عند مسح البيانات؛ وإلعادتها إلى الشكل العام نحددها ونعيدها إلى التنسيق "عام" من نفس القائمة.

### تأثير تنسيق البيانات على قيمها:

دائماً علينا التمييز بين البيانات المعروضة في الخلايا وبين البيانات المخزنة فيها، فمثلاً عند **تنسيق** خلية تحتوي على الرقم °0۲٬۱۲۸۳ بنوع " **الرقم** " وبعدد منازل عشرية مساوياً لـ ۲ فعندها ستعرض الخلية العدد 52.13 ( بتقريبه إلى منزلتين عشريتين)، ولكن سيبقى العدد الأساسي المخزن فيها كما هو وبظهر ذلك في شريط الصيغة عند تنشيط هذه الخلية، وهو الذي سيستخدم في العمليات الحسابية المطبقة على هذه الخلية وليس العدد المعروض. **الحظ أن العدد األساسي للخلية يظهر في شريط الصيغة؛ كذلك عند كتابة صيغة حسابية في الخلية فإن الخلية في الحالة االفتراضية ستعرض ناتج هذه الصيغة فقط أما الصيغة الحسابية فستظهر في شريط الصيغة.**

糖 مجموعة **" أنماط ":** يمكن تتسيق مجموعة خلايا محددة مسبقاً بتتسيقات جاهزة من خلال الأمر " أنماط الخاليا " الذي يحتوي على نماذج عديدة من التنسيقات الجاهزة باختيار أحدها ستطبق هذه التنسيقات مباشرة على الخلايا المحددة؛ ويمكن أيضا إضافة نمط جديد بتتسيقات نختارها وحفظها ضمن هذه النماذج واستعمالها بشكل دائم وذلك كما يلي:

- نطبق التنسيقات المرغوبة على خلية ما

- من مجموعة " أنماط" في تبويب الصفحة الرئيسية نختار أمر " **نمط خلية جديد** " من القائمة المنسدلة من األمر **" أنماط الخاليا "** فنحصل على النافذة التالية والتي تظهر جميع التنسيقات المطبقة على الخلية السابقة مع إمكانية تعديلها باختيار زر " تنسيق " في هذه النافذة، وفي أعلى النافذة نعطي هذا النمط اسما اختياريا في خانة " اسم النمط ".
- بتنفيذ الخطوة السابقة سيندرج هذا النمط باالسم الذي اخترناه ضمن مجموعة األنماط السابقة؛ ويمكن تطبيقه على خاليا محددة
- مالحظة: يمكن إضافة نمط جديد دون اختيار مسبق للتنسيقات وذلك بتحديد هذه التنسيقات في النافذة التالية مباشرة.

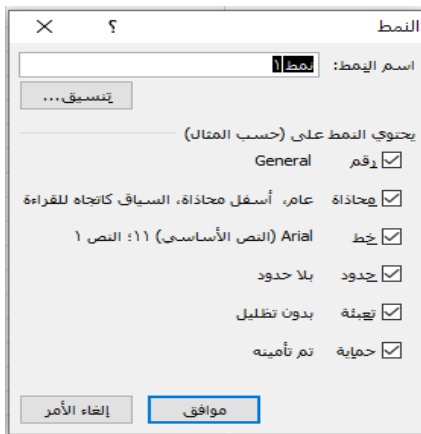

نحتاج أحيانا لتتسيق الخلايا اعتمادا على قيم البيانات الموجودة فيها وهذا ما يس*مى* **بالتنسيق الشرطي**؛ فمثلاً في جدول لدرجات الطلاب في إحدى المواد نربد إظهار الطلاب الناجحين باللون الأخضر والراسبين باللون الأحمر وبدون تتبع درجات كل طالب وتلوينها الواحدة تلو األخرى؛ أو يمكن تمييز الخاليا حسب قيمها عن طريق استخدام الرموز أو التدرجات اللونية أو أشرطة الألوان؛ كما يمكن إنشاء قواعد للتنسيقات الشرطية تناسب احتياجاتنا.

### التنسيق الشرطي باستخدام أشرطة األلوان:

يستخدم لعرض العلاقة بين قيمة إحدى الخلايا بالنسبة إلى الخلايا الأخرى، ويمثل الشريط الأطول القيمة الأعلى، بينما يمثل الشريط الأصغر القيمة الأدنى، وبينهما تتدرج باقي البيانات، وبتم ذلك كما يلي:

> حدد الخاليا التي تريد تنسيقها. من تبويب **"الصفحة الرئيسية"** مجموعة **"أنماط"** نختار أمر **"تنسيق شرطي".** من قائمة التنسيق الشرطي التي ستظهر نختار "**أشرطة البيانات**". نختار من قائمة األشرطة السابقة اللون الذي نريده.

### التنسيق الشرطبي باستخدام مقاييس الألوان:

يستخدم لتمييز القيم المختلفة داخل الخاليا باستخدام لون خاص لتظليل الخلية فمثال يستخدم اللون األحمر لتظليل الخلية التي تحوي القيمة الأدنى واللون الأخضر للخلية التي تحوي القيمة الأعلى، وبينهما يتم استخدام ألوان أخرى بتدرجات متقاربة، ويتم ذلك كما يلي:

- حدد الخاليا التي تريد تنسيقها.
- من تبويب **"الصفحة الرئيسية"** مجموعة **"أنماط"** نختار أمر **"تنسيق شرطي".**
	- من قائمة التنسيق الشرطي التي ستظهر نختار "**مقاييس األلوان**".
		- نختار التدرجات اللونية التي نريدها من قائمة المقاييس الظاهرة.

### التنسيق الشرطي باستخدام مجموعة الرموز:

يمكن استخدام هذا النوع من التنسيقات الشرطية إلضافة رمز خاص بجانب كل خلية من الخاليا المنسقة، وبحيث يمثل كل رمز مجال من القيم، فمثال يمكن يمكن تمييز القيم العليا بسهم أخضر متجه لألعلى والقيم الدنيا بسهم أحمر متجه لألسفل والقيم الوسطى بسهم أصفر جانبي، ويتم ذلك كما يلي: حدد الخاليا التي تريد تنسيقها. من تبويب **"الصفحة الرئيسية"** مجموعة **"أنماط"** نختار أمر **"تنسيق شرطي".**

- من قائمة التنسيق الشرطي التي ستظهر نختار "**مجموعة الرموز**".
- نختار مجموعة الرموز المناسبة )الحظ وجود مجموعات ثالثة ورباعية وخماسية(.

**ملاحظة:** تَقسّم المجموعات السابقة على أساس القيم أي عند التقسيم إلى مجموعة بثلاثة رموز مثلاً يتم النظر إلى البيانات المحددة فتُعيّن أدنى قيمة وأعلى قيمة منها وبناء على هاتين القيمتين تحدد المجموعات الثلاثة بينهما.

### تنسيق الخاليا التي تقع ضمن مجال معين:

يمكن تمييز الخاليا التي تتضمن قيم تقع ضمن مجال معين باستخدام ألوان وتنسيقات خاصة، فمثال يمكن تنسيق الخلايا التي تتضمن درجات الطلاب الناجحين بالمقرر ( درجاتهم أكبر أو تساوي ٥٠) بلون وتنسيق يختلف عن الطالب الراسبين، وذلك كما يلي:

 حدد الخاليا التي تريد تنسيقها. من تبويب **"الصفحة الرئيسية"** مجموعة **"أنماط"** نختار أمر **"تنسيق شرطي".** من قائمة التنسيق الشرطي التي ستظهر نختار "**قواعد تمييز الخاليا**" وعندها ستظهر القائمة التالية:

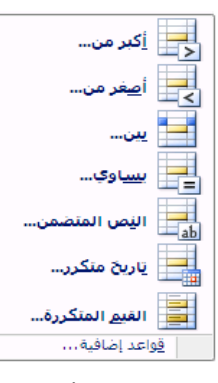

نختار من هذه القائمة األمر الذي نريد تطبيقه، وهذه األوامر ستختلف باختالف نوع البيانات المحددة. \* بعد اختيار الأمر المناسب ستظهر نافذة تطلب تحديد القيمة أو القيم التي تريد المقارنة اعتماداً عليها، وكذلك تحديد التنسيق الذي تريد استخدامه عند تحقق شرط المقارنة.

**مثال على النافذة التي ستظهر من اختيار أمر "أكبر من":**

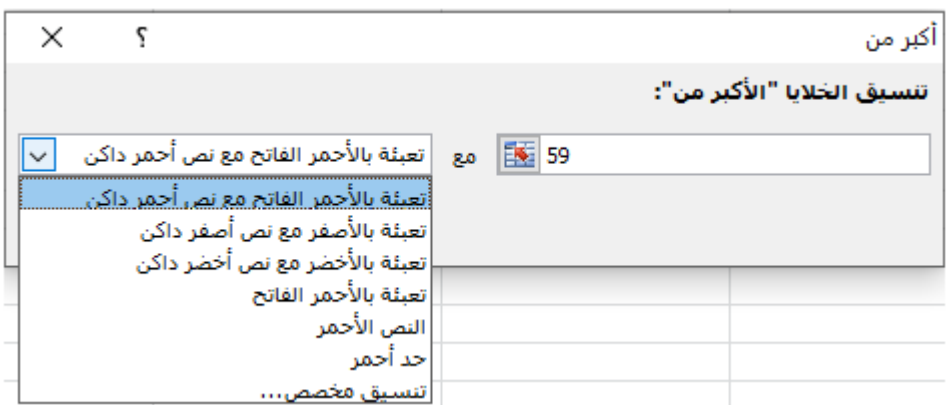

الحظ وجود تنسيقات جاهزة في القائمة الظاهرة بالإلضافة إلى أمر تنسيق مخصص الذي نحدد فيه تنسيقات خاصة بنا.

### تنسيق الخاليا التي تتضمن أعلى وأدنى القيم:

يمكن تمييز الخاليا التي تتضمن أعلى قيم أو أدناها بين مجموعة من الخاليا، فمثال يمكن إيجاد أعلى خمس درجات حصل عليها الطالب، أو أدناها؛ ويتم ذلك كما يلي:

 حدد الخاليا التي تريد تنسيقها. من تبويب **"الصفحة الرئيسية"** مجموعة **"أنماط"** نختار أمر **"تنسيق شرطي".** من قائمة التنسيق الشرطي التي ستظهر نختار "**القواعد العليا/السفلى**". من القائمة الناتجة نختار األمر المناسب، **الحظ الفرق بين أمر )أحدث/أقدم 10 عناصر( واألمر )أحدث/أقدم %10(**

- ) أحدث 10 عناصر التقتصر على 10 عناصر بالتحديد وإنما تعطيك إمكانية تحديد عدد هذه العناصر في النافذة التي ستظهر باختيارك لهذا الأمر).

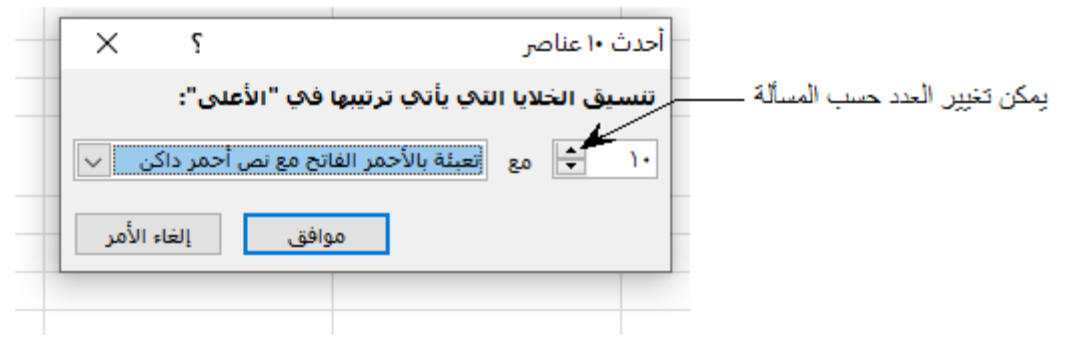

- أحدث/أقدم عشرة عناصر ستُميّز أ**كبر/أصغر 10** قيم مُدخلة بغض النظر عن عدد العناصر، أما أ**حدث/أقدم 10% ف**تُميّز أ**كبر** *إ***أصغر 10**% من القيم المدخلة.
- األمرين )فوق المتوسط أقل من المتوسط( تنسق الخاليا حسب المتوسط الحسابي لجميع الخاليا (مجموع قيم الخلايا المحددة مقسوما على عددها).

### مسح التنسيقات الشرطية:

إذا أردنا إلغاء التتسيق الشرطي نهائيا، أو تبديل أسلوب تتسيق شرطي على مجموعة من الخلايا باخر ستجد أن التنسيق الجديد سيطبق فوق التنسيق السابق بدل أن يتم استبداله، وبالتالي إذا أردنا تبديل أسلوب التنسيق الشرطي بآخر فيجب مسح التنسيق السابق وتطبيق التنسيق الجديد؛ ولعمل ذلك حدد مجموعة الخاليا التي تريد مسح تنسيقها الشرطي، ثم انتقل إلى تبويب **"الصفحة الرئيسية"** مجموعة **"أنماط"** نختار أمر **"تنسيق شرطي**" وعندها ستظهر قائمة التنسيق الشرطي والتي سنختار منها األمر " **مسح القواعد**".

- 糖 مجموعة **"خــاليا"** التالية لمجموعة "أنماط" في تبويب الصفحة الرئيسية تشمل على: إدراج/حذف إضافة)إدراج( وحذف خاليا/عمود/سطر/ورقة:
- إلضافة عمود/صف **نضغط بالزر األيمن على** العمود/الصف الذي نريد إدراج عمود/صف **قبله** ونختار أمر "**إدرج**" من القائمة المنسدلة؛ أو يمكن تحديد العمود/الصف الذي نريد إدراج عمود/صف قبله ومن تبويب "الصفحة الرئيسية" مجموعة "خلايا" نختار أمر إدراج أعمدة/صفوف الورقة من القائمة المنسدلة من الأداة . <mark>اق<sup>ع</sup>ادراج م</mark>س
- ♦ لإدراج مجموعة أعمدة/صفوف نحدد الأعمدة الموجودة مباشرة على يمين المكان الذي نربد إدراج الأعمدة فيه بحيث يكون عدد هذه الأعمدة المحددة مساوٍ لعدد الأعمدة المراد إدراجها، وهذا ينطبق على الصفوف أيضاً ونختار أمر إدراج بأي طريقة نختارها.
- لحذف عمود/سطر )مجموعة أعمدة/صفوف( نحدده ومن القائمة السريعة التي نحصل عليها بالضغط بالزر األيمن على العمود/السطر المراد حذفه ونختار أمر "حذف أعمدة/صفوف الورقة " أو من القائمة المنسدلة من األداة في تبويب "الصفحة الرئيسية" مجموعة "خلايا"، الأمر ذاته عند تحديد مجموعة من الأعمدة/الأسطر .

♦ لإدراج خلايا جديدة نحدد مجموعة من الخلايا عددها يساوي عدد الخلايا المراد إدراجها ثم نختار أمر "إدراج" من القائمة السريعة أو من تبويب "الصفحة الرئيسية" مجموعة "خاليا" ثم أمر "إدراج خاليا" وعندها سنحصل على النافذة التالية والتي سنحدد فيها اتجاه إزاحة الخاليا القديمة إلدراج الجديدة:

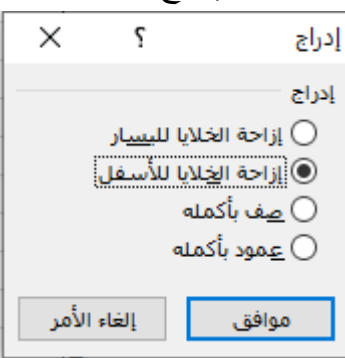

- إضافة ورقة تتم بالضغط على األداة في شريط أوراق العمل، أو باختيار أمر ادراج ورقة من " من القائمة المنسدلة من الأداة ملق<sup>ام ال</sup>قا<sup>مراج ~</sup> هي تبويب الصفحة الرئيسية.
- حذف الورقة يكون بتحديدها واختيار أمر "حذف" من القائمة السريعة لها، أو باختيار أمر " حذف ورقة " من القائمة المنسدلة من الأداة مع التفتيق المع ملاحظة أن الحذف يتم مباشرة إذا كانت الورقة فارغة أما إذ احتوت على بيانات سنواجه صندوق حواري لتأكيد عملية الحذف التنويه بأننا سنخسر هذه البيانات وال يمكن استعادتها.
- تغيير اسم ورقة يكون بالضغط المزدوج على اسمها ثم حذف االسم القديم وكتابة اسم جديد أو من القائمة السريعة للورقة أو من قائمة أمر "تنسيق" في مجموعة خاليا في تبويب الصفحة الرئيسية.

تنويه هام التغييرات المُطبقة على الأعمدة/الصفوف قايلة للتراجع إن كان الحذف أو الإدراج أو … أما على الأوراق **فاليمكن الت ارجع عنها فمثال اليمكن الت ارجع عن حذف الورقة أو تغيير اسمها أو .....**

#### **التحكم بعرض األعمدة وارتفاع الصفوف:**

يمكن تغيير عرض العمود (ارتفاع الصف) بوضع مؤشر الفأرة على الخط الفاصل بين اسمه واسم العمود/الصف الذي يليه ومع تغيّر شكل مؤشر الفأرة إلى الشكل <del>+1</del> (F) نضغط ونسحب حتى نحصل على العرض/الارتفاع المطلوب مع ملاحظة ظهور عرض العمود (ارتفاع الصف) فوق المؤشر السابق أثناء السحب؛ كذلك يمكن تغيير عرض العمود (ارتفاع الصف) من القائمة السريعة للعمود/الصف باختيار الأمر عرض العمود (ارتفاع الصف) ومن ثم تحديد العرض/الارتفاع المطلوب في النافذ الناتجة، ونحصل على نفس هذا الأمر ونفس هذه النافذة من القائمة المنسدلة للأداة من التي تنسيق <sub>كمي</sub> تبويب الصفحة الرئيسية.

يمكن جعل عرض العمود/الصف مناسبا لما يحتويه من البيانات إما :

- بالضغط المزدوج على الخط الفاصل بينه اسمه وبين اسم العمود الذي يليه وهذا ما يسمى **باالحتواء التلقائي مما يؤدي إلى تغيير عرض العمود بما يتناسب مع حجم البيانات داخله**.
- أو من تبويب الصفحة الرئيسية مجموعة " خاليا " ومنه أمر تنسيق خاليا الذي نحصل منه على نافذة تتضمن ست تبويبات، إحداها تبويب "محاذاة" )تتضمن جميع أوامر مجموعة " محاذاة " الموجودة في تبويب

الصفحة الرئيسية إضافة أوامر أخرى( نؤشر فيها على خيار **" احتواء مناسب " الذي يؤدي إلى تغيير حجم البيانات بما يتناسب مع عرض العمود** .

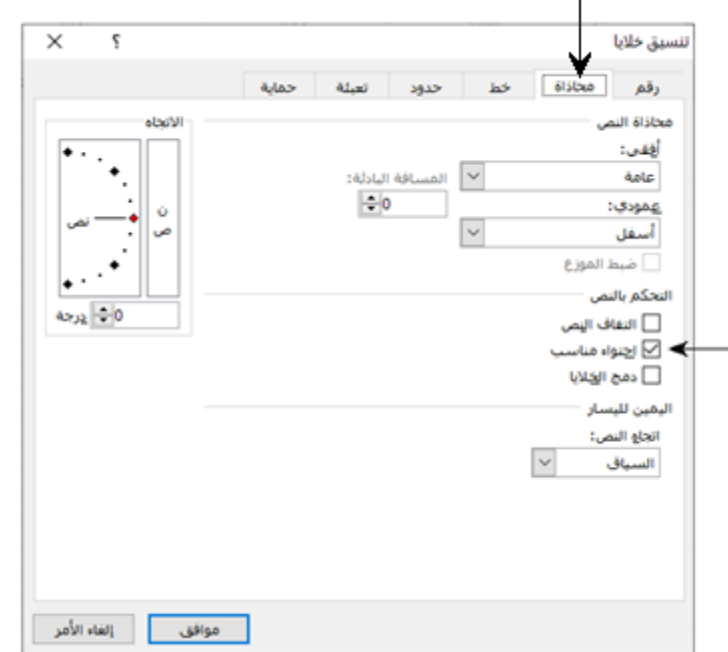

هذه النافذ يمكن الحصول عليها بالضغط على الموجود ضمن مجموعة " خط " أو "محاذاة " أو " رقم " في تبويب الصفحة الرئيسية ومنها نختار بوابة " محاذاة"

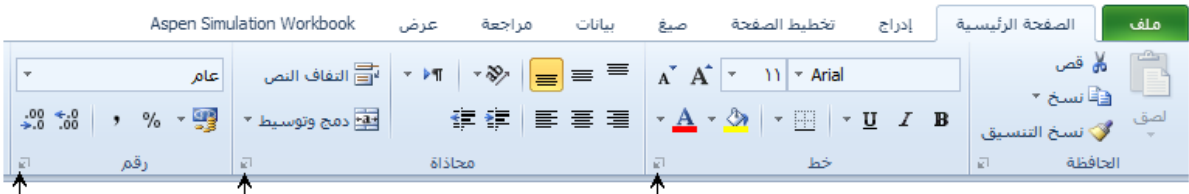

ما يطبق على عمود/صف واحد يطبق على مجموعة أعمدة/صفوف محددة، حيث تطبق عليها األوامر السابقة لتأخذ الصفة المشتركة لجميع الأعمدة، فعند تغيير عرض أحد الأعمدة/الصفوف المحددة سيتغير عرض/ارتفاع جميع الأعمدة/الصفوف المحددة؛ وعند اختيار أمر الحذف فسوف يطبق على التحديد بأكمله؛ وكذلك الاحتواء المناسب؛ أما أمر إدراج لمجموعة من الأعمدة/الصفوف المحددة فسينتج عنه إدراج نفس العدد من الأعمدة/الصفوف المحددة.

★ إخفاء الصفوف/الأعمدة: يمكننا إخفاء صف/عمود أو مجموعة من الصفوف/الأعمدة بهدف إخفاء بيانات محددة قد يكون من غير الضروري إظهارها، ويتم ذلك بتحديد الصفوف/الأعمدة المراد إخفاءها ثم الضغط على أمر " **إخفاء وإظهار** " ومنها " **إخفاء الصفوف/األعمدة** "، وستدل العناوين األعمدة وأرقام الصفوف على وجود أعمدة/صفوف مخفية. وبالعكس لإظهار الصفوف/الأعمدة المخفية نحدد الصف/ العمود السابق واللاحق للمخفي ومن نفس األمر السابق نختار " **إظهار الصفوف/األعمدة** ".

 من المجموعة السابقة نفسها " **إخفاء وإظهار** " يمكن إخفاء أو إظهار ورقة أو مجموعة أوراق بعد تحديدها، لكن لن يكون هناك أي دليل على وجود أورق مخفية وذلك في حال كنا قد غيّرنا أسماء الأوراق (من القائمة السريعة للورقة أو من أمر " **تنسيق** " في مجموعة "**خاليا**" ضمن تبويب الصفحة الرئيسية( ولمعرفة أو إظهار األوراق المخفية نضغط بالزر الأيمن على أي ورقة من أوراق المصنف ونختار الأمر " إ**ظها**ر " الذي سيكون متاحاً فقط في حال وجود أوراق مخفية؛ لنحصل على النافذة التالية والي تظهر فيها مجموعة األوراق المخفية، نختار أي من الأوراق المخفية نربد إظهرها.

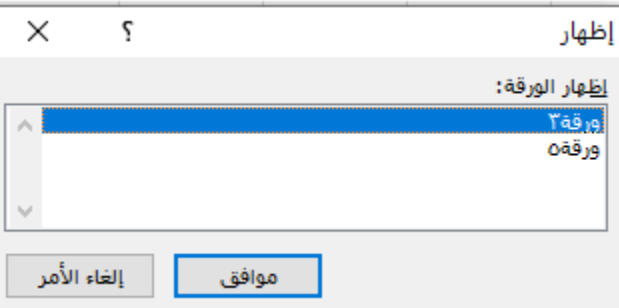

**مالحظة: يمكن التراجع بـــــــ z+ctrl عند إخفاء الصفوف واألعمدة أما للورقة فال يمكن ذلك**

- " **لون عالمة التبويب** " من األوامر الموجودة في نفس المجموعة والتي تؤدي إلى تغيير لون عالمة التبويب من مجموعة ألوان نختارها.
- ★ "**حماية** ": قد نحتاج أحياناً إلى السماح بفتح المصنف والاطلاع على محتويات أوراقه لكن دون السماح بإجراء أي إدخال أو تغيير في البيانات أو التنسيقات أو السماح ببعض منها فقط على جميع الخاليا أو من الممكن استثناء بعض الخاليا من ذلك، وهذا يتم من خالل حماية الورقة وتأمينها كما يلي:
- لحماية الورقة بكامل خالياها من أي تغيير كان سواء في البيانات أم التنسيقات نختار من تبويب الصفحة الرئيسية مجموعة " **خاليا** " ومنها " **تنسيق** " أمر " **حماية ورقة** " وعندئذ ستظهر نافذة حماية ورقة التالية:

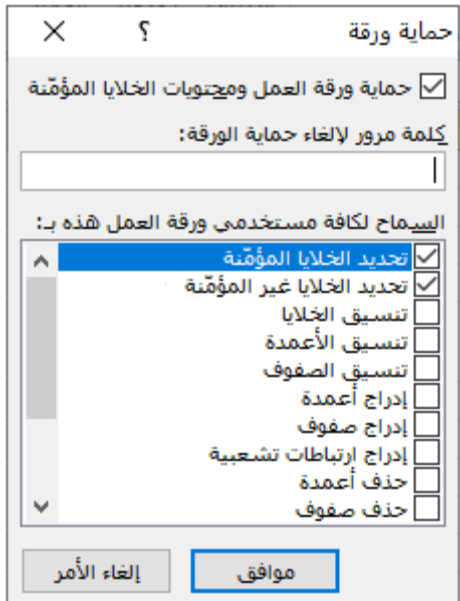

نحدد المهام التي سنسمح بها ونلغي تحديد المهام الغير مسموح بها، وكلمة المرور التي سنستخدمها لإزلة الحماية فيما بعد، وطبعا التاكيد على هذه الكلمة كالعادة . بعد الموافقة على ذلك لن يُسمح باي تغيير على ورقة البيانات وستلاحظ ان معظم الاوامر في التبويبات باهتة غير مؤهلة للعمل.

- أمر حماية الورقة السابق نجده بالضغط بالز ر اليميني على الورقة المراد حمايتها واختيار أمر "**حماية ورقة** "، أو من تبويب " **مراجعة** " ومنها مجموعة " **تغييرات** ".
- إذا أردنا السماح بتعديل محتويات بعض الخاليا أثناء حماية الورقة علينا إلغاء تأمين تلك الخاليا قبل تنفيذ عملية الحماية وذلك كالتالي: نحدد الخلايا لانربد تأمينها ( السماح بالتغييرات فيها ) ثم نلغي أمر **" تأمين الخلية "** في تبويب **الصفحة الرئيسية** مجموعة **خاليا**، وبعدئذ نقوم بحماية الورقة كما سبق.
- إدخال كلمة إللغاء الحماية نختار أمر " **إلغاء حماية ورقة** " في نفس المجموعة وسيتطلب ذلك طبعا المرور.
	- المجموعة **" مجموعة تحرير"** تتضمن بعض األوامر الهامة ومنها:
- أمر التعبئة : وهو إحدى الميزات الرائعة لبرنامج اكسل حيث تسمح بإدخال البيانات في خاليا ورقة العمل اعتمادا على قيم أولية يتم تحديدها.

هناك طريقتين لتعبئة **البيانات**: األولى تعتمد على استخدام **مقبض التعبئة**، والثانية تعتمد على استخدام أمر **" تعبئة "** الموجود في مجموعة "تحرير" داخل بوبة " الصفحة الرئيسية ".

**أوال - باستخدام مقبض التعبئة:** المبين بالشكل

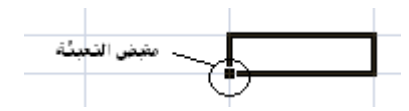

يظهر هذا المقبض دوماً في الزاوية اليسر السفلية للخلية النشطة ( ويمكن إخفاءه من خيارات excel)

لتعبئة خاليا باستخدام مقبض التعبئة نتبع الخطوات التالية:

 نحدد الخلية األولى في النطاق الذي نريد تعبئته. نكتب القيمة األولى في السلسلة التي نريدها داخل الخلية، والقيمة الثانية في الخلية التالية وذلك لتعريف نمط العد ( بفارق ١ أو ٢ أو ... بين القيمة والأخرى) . نحدد الخلية أو الخاليا التي تحتوي على القيم األولية. نسحب مقبض التعبئة عبر الخاليا حتى آخر خلية نريد تعبئتها. \* بترك مقبض التعبئة سيقوم اكسل بتعبئة الخلايا اعتماداً على السلسلة المحددة بالقيم الأولية المدخلة يدوياً؛

(وإذا لم يستطع تحديد نمط السلسلة سيقوم بتعبئة الخلايا بنفس القيم الأولية).

للتعبئة في ترتيب متزايد اسحب مقبض التعبئة إلى الأسفل (تعبئة عمود) أو إلى اليسار (تعبئة سطر)، وإلى األعلى أو اليمين للتعبئة بشكل متناقص.

عند كتابة قيمة ابتدائية واحدة في خلية ومن ثم سحب مقبض التعبئة بأي اتجاه سيتم تعبئة الخاليا بنفس هذه القيمة في جميع الخاليا.

لتعبئة الخاليا بفارق 1 بين القيم يكفي كتابة أول قيمة نريد بدء العد منها في إحدى الخاليا ومن ثم سحب مقبض التعبئة بالتزامن مع ضغط مفتاح CTRL باالتجاه المناسب.

يمكن إنشاء سالسل تعتمد على التاريخ وذلك بكتابة أول تاريخ نريد البدء منه في خلية ما والتاريخ التالي بالفارق المرغوب (يوم أو أكثر أو شهر أو أكثر أو سنة أو أكثر ) في الخلية المجاورة، ثم نسحب مقبض التعبئة للخليتين بعد تحديدهما.

**ثانيا - استخدام أمر التعبئة:** والذي يحوي على القائمة التالية:

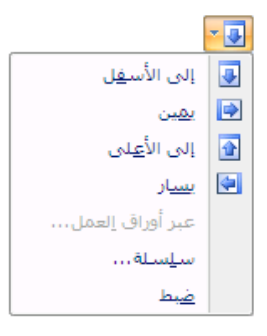

بدال من استخدام مقبض التعبئة يمكن استخدام أمر التعبئة من مجموعة تحرير كما يلي:

- لتعبئة خلية فارغة بقيمة خلية مجاورة نحدد الخلية الفارغة المجاورة للخلية التي تحوي على البيانات التي نريد تعبئتها، ثم من القائمة السابقة نختار الأمر المناسب لوضع الخلية الفارغة نسبة إلى الخلية التي تحتوي على البيانات (إلى الأعلى– إلى الأسفل– يمين– يسار ) كما في الشكل.
- لتعبئة مجموعة خاليا متجاورة بقيمة خلية مجاورة لهم نحدد هذه الخاليا مع الخلية التي تحتوي على البيانات ثم نختار الأمر المناسب من القائمة السابقة (إلى الأعلى– إلى الأسفل – يمين – يسار ).
- **تعبئة خاليا باستخدام سلسلة من األرقام**: إذا أردنا إنشاء سلسلة رقمية من قيمة محددة نتبع الخطوات ابتداء التالية: نكتب في إحدى الخاليا القيمة االبتدائية للسلسلة. نحدد هذه الخلية ونختار أمر سلسلة من القائمة السابقة ( قائمة أمر تعبئة في مجموعة تحرير ).

نحصل على النافذة:

**المعهد التقاني للعلوم المالية والمصرفية بدمشق - السنة األولى**

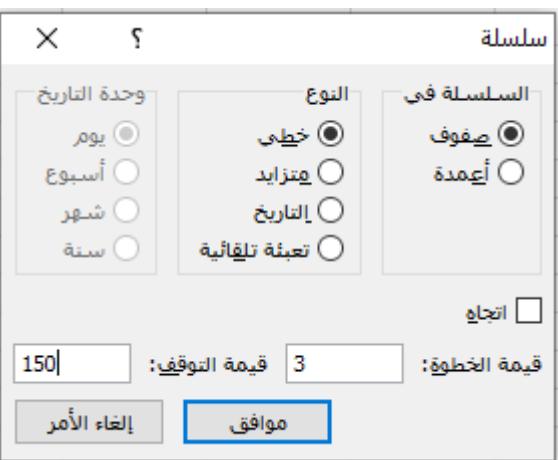

في هذه النافذة: العمود الأول الذي يحمل عنوان "السلسلة في" يحدد تعبئة السلسلة في صفوف أو أعمدة؛ العمود الثاني الذي يحمل عنوان " النوع " يحدد نوع التعبئة إن كانت " خطي" أو "متزايد" أو " تاريخ " أو " تعبئة تلقائية " وما يهمنا فقط الخيارين الأوليين؛ أما العمود الثالث فيرتبط بنوع التعبئة " تاريخ ".

الجزء السفلي من النافذ يضم: قيمة الخطوة التي ستنتج عنها القيمة التالية، قيمة التو قف وهي القيمة التي ستنتهي السلسلة عندها أو **بالقرب منها**.

خيار " خطي " يقوم بانشاء سلسلة قي*م*ها متزايدة **جمعا** بالمقدار المحدد في خانة " قيمة الخطوة "، اما خيار " متزايد " فيقوم بانشاء سلسلة قي*مه*ا متزايدة **ضربا** بالمقدار المحدد في خانة " قيمة الخطوة ".

مثال: بالبدء بالقيمة 5 للسلسلة وبخطوة مقدارها 3 وقيمة توقف 50 سنحصل على السلسلتين التاليتين باختيار النوعين خطي، متزايد على الترتيب:

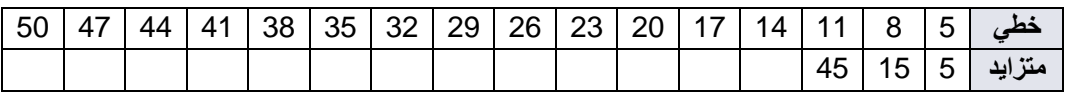

 **؟ علل الحصول على ثالثة قيم فقط في النوع متزايد؟ عدم التوقف عند القيم 50 تماما**

أما خيار " اتجاه" في النافذة السابقة فاختياره يؤدي إلى جعل "قيمة الخطوة" و "قيمة التوقف" غير متاحة وذلك نبدأ بهما، - سبق لمجموعة الخاليا الم ارد ألن هذا الخيار سيعتمد: -على كتابة قيمتين ابتدائيتين مسبقا ُ تحديد م تعبئتها بما فيها الخليتين االبتدائيتين السابقتين، - تحديد نوع التعبئة " متزايدة – خطية"، وسيقوم اكسل بإيجاد العلاقة الرابطة بين القيمتين وتعبئة باقي الخلايا اعتمادا على هذه العلاقة.

**تنويه:** في حال ابتدأنا بقيمة واحدة مع تحديد مجموعة خاليا للتعبئة فسيتم تكرار هذه القيمة بأي حالة اخترناها متزايد أم خطي.

**\ شكل آخر من التعبئة يُستخدم لتعبئة مجموعة من الخ**لايا بنفس القيمة وذلك بتحديد الخلايا المراد تعبئتها ثم فيتم تعبئة هذه الخاليا بهذه القيمة. كتابة هذه القيمة وضغط ENTER+CTRL معا

- بقت التعبئة على خلية تحوي صيغة أو دالة حسابية فسيتم تعبئة الخاليا بنفس الصيغة الحسابية لكن مع ّ ُط إذا تعديل مراجع الخلايا حيث يُقارن مرجع الخلية المكتوب فيها الصيغة أو الدالة مع مراجع الخلايا المستخدمة فيها ويُعدل مراجع الخلية المُعباة بما يتطابق مع هذه المقارنة.<br>-سنتحدث أكثر عن ذلك في فقرة العناوين النسبية والمطلقة، ونسخ الخاليا والصيغ.
- يمكن إدراج ميزة " **اإلكمال التلقائي** " مع ميزة التعبئة وهي كما يلي: إذا كانت الأحرف الأولى التي نكتبها في إحدى الخلايا تتطابق مع إدخال موجود في نفس عمود الخلية **(لا ينطبق ذلك على الاسطر)**، عندها سيقوم اكسل بتعبئة باقي الاحرف تلقائيا حسب الإدخال المسبق الموجود في العمود نفسه .

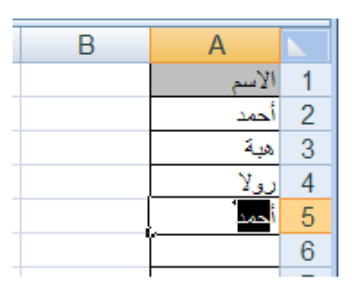

وهنا يمكن أن نقبل اإلكمال المقترح ونضغط enter مباشرة أو نتابع الكتابة ونتجاهل اإلكمال .

إذا كانت ميزة الإكمال التلقائي غير مُفعّلة او اردنا إلغاء تفعيلها فيتم ذلك عن طريق فتح "**خيارات اكسل**" ومنها " **خيارات متقدمة**"، وضمن " **تحرير** ال**خيارات** " نجد خيار " **تمكين اإلكمال التلقائي لقيم الخاليا**" فيمكن تفعيله أو إلغاءه.

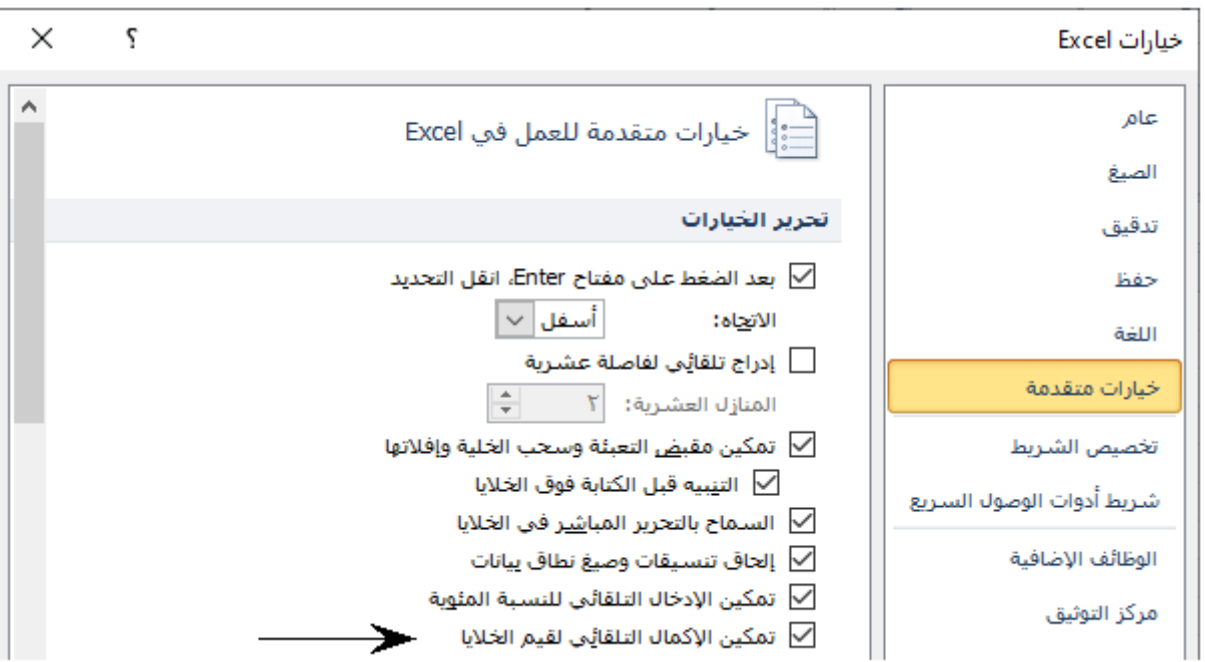

<mark>ثالثاً التعبئة بقوائم مخصصة</mark>: وهي عبارة عن قوائم (سلاسل) خاصة من البيانات كأيام الأسبوع، الأشهر ، أسماء</mark> الزبائن، المواد...،الخ؛ **ويكفي لتعبئتها كتابة أحد عناصرها** في خلية ثم سحب مقبض التعبئة.

بعض القوائم المخصصة السابقة تكون معرّفة (تضاف) مسبقا عند تتصيب برنامج اكسل مثل أيام الأسبوع والأشهر وبأشكال مختلفة لالطالع من تبويب ملف خيارات خيارات متقدمة تحرير القوائم المخصصة ، نحصل على النافذة:

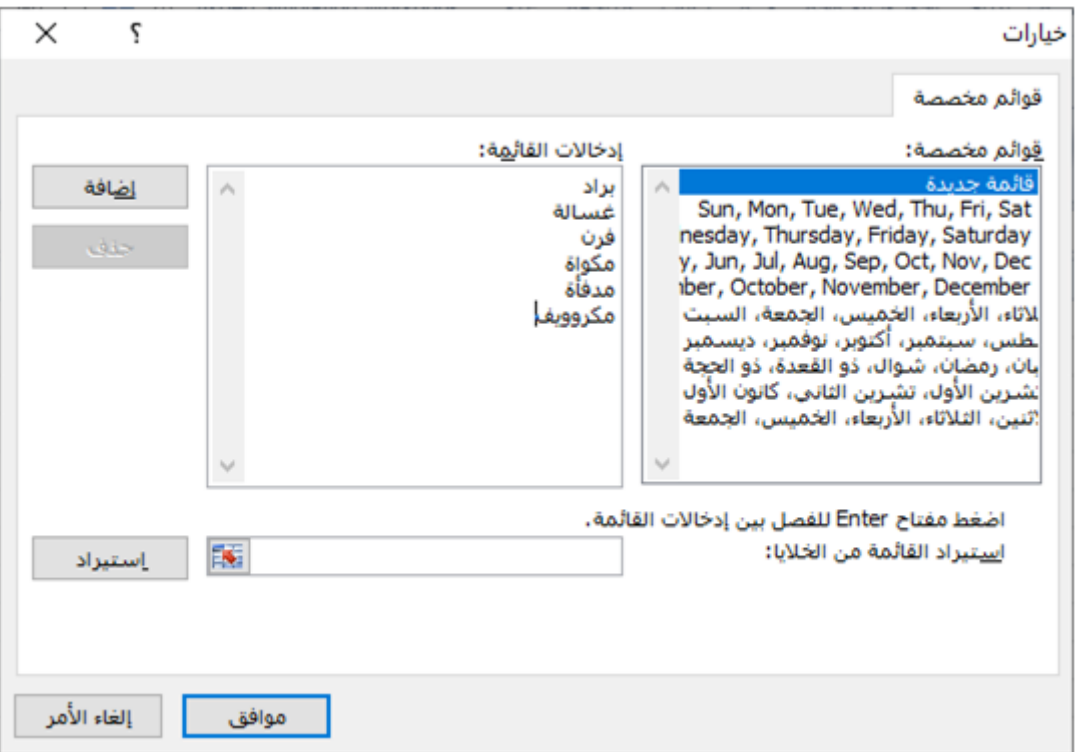

إضافة إلى إمكانية إنشاء قائمة من العناصر الموجودة في ورقة العمل وذلك بالضغط على ملتقاً بجانب زر "استيراد" ثم تحديد خلايا القائمة في ورقة العمل فالضغط ثانية على للثقا ثم "استيراد"، أو اعتمادا على ادخالات مباشرة من نافذة ادخاالت القائمة كما في النافذة أعاله ثم نضغط إضافة.

أما حذف قائمة مخصصة: فيكون بتحديد القائمة المراد حذفها في النافذة السابقة وضغط حذف.

**أمر مسح**: ويضم قائمة من األوامر وهي: )1( مسح الكل: لمسح كافة محتويات الخاليا المحددة وتنسيقاتها، )2( مسح التنسيقات: لمسح التنسشيقات فقط من الخاليا المحددة وترك البيانات بالتنسيقات االفتراضية، )3( مسح المحتويات: لمسح المحتويات فقط وترك التنسيقات، (٤) مسح التعليقات: لمسح التعليقات فقط وترك محتويات وتنسيقات الخاليا.

**فرز وتصفية:** كثيراً ما نحتاج مع كمية كبيرة من البيانات إلى ترتيب هذه البيانات وتصفيتها لتسريع وتسهيل عمليات البحث، إضافة إلى أن عملية فرز وتصفية البيانات تساعد على تحليل البيانات واستنتاج المعلومات منها.

فمثلاً يمكن ترتيب (فرز) معدلات الطلاب تنازليا/تصاعديا لمعرفة الطلاب المتفوقين او معرفة اعلى وانى معدل، او تصفية جدول هذه المعدلات بحيث يظهر فقط الطلاب الناجحين أو المتفوقين أو مجموعة من الطلاب الأوائل، أو ....الخ

### **فرز )ترتيب( البيانات:**

تساعد عملية ترتيب البيانات على سرعة تنظيمها والبحث فيها، ويمكن ترتيب البيانات باستخدام عمود واحد أو أكثر؛ وعند الترتيب يجب مراعاة نوع البيانات المراد ترتيبها كما يلي:

 من ي إلى أ. من أ إلى ي أو تنازليا ُرتب تصاعديا النصوص: ت من األكبر إلى األصغر. من األصغر إلى األكبر أو تنازليا ُرتب تصاعديا األرقام: ت من األحدث إلى األقدم. من األقدم إلى األحدث أو تنازليا ُرتب تصاعديا التواريخ واألوقات: ت

**مالحظة**: يمكن الوصول إلى أمر الفرز )الترتيب( بتحديد البيانات ثم اختيار أمر فرز من القائمة السريعة للتحديد.

**لفرز البيانات**:

نحدد البيانات المراد فرزها ومن ثم نختار أمر الفرز السابق من تبويب الصفحة الرئيسية – مجموعة تحرير – فرز وتصفية، نختار أمر الفرز المرغوب ( الأول التصاعدي أو الثاني التنازلي)

الحظ أنه بتحديد نطاق من الخاليا يمتد على أكثر من صف وأكثر من عمود سيتم الفرز مباشرة، أما إذا حددنا نطاق من الخلايا يمتد على عمود واحد والعمود المجاور له (يمينا أو يسارا ) يحتوي على بيانات فسنواجه النافذة التالية:

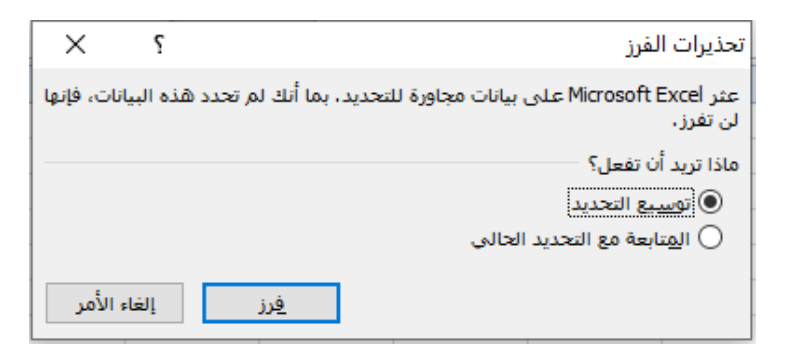

والتي تُنبّه إلى أن الفرز قد يؤثر على علاقة بيانات هذا العمود ببيانات الأعمدة المجاورة ( مثلا عمود أسماء الطلاب وبجواره عمود علاماتهم وقمنا بفرز عمود الأسماء )، ويُعطي خيارين لتطبيق أمر الفرز :

لاأول بتوسيع التحديد بحيث يشمل الأعمدة المجاورة (المُحتوية على بيانات )، وهذا سيؤدي إلى فرز <mark>"</mark> البيانات حسب العمود الذي تم تحديده في البداية مع إجراء التبديل المطابق في األعمدة المجاورة. الثاني بالمتابعة مع التحديد الحالي وبالتالي فرز هذا العمود فقط دون تغيير في أي من األعمدة المجاورة المُحتوية على بيانات.<br>.

#### **الفرز المخصص:**

عند فرز مجموعة من البيانات حسب أحد الأعمدة يُصادف أن تتساوى قيمتين أو أكثر في نفس هذا العمود وبالتالي نحتاج أن نضع معياراً آخر ( عمود آخر) للفرز؛ فمثلاً جدول فيه عمود للاسم وآخر للكنية وثالث للعلامة ونربد فرز هذه البيانات حسب اسم الطالب وفي حال تشابه االسم نفرز حسب الكنية وكذلك قد نحتاج الفرز حسب العالمة.

لعمل ذلك نختار بعد تحديد البيانات أمر " **فرز مخصص** " من مجموعة " **تحرير** " في تبويب الصفحة الرئيسية فنحصل على النافذة التالية:

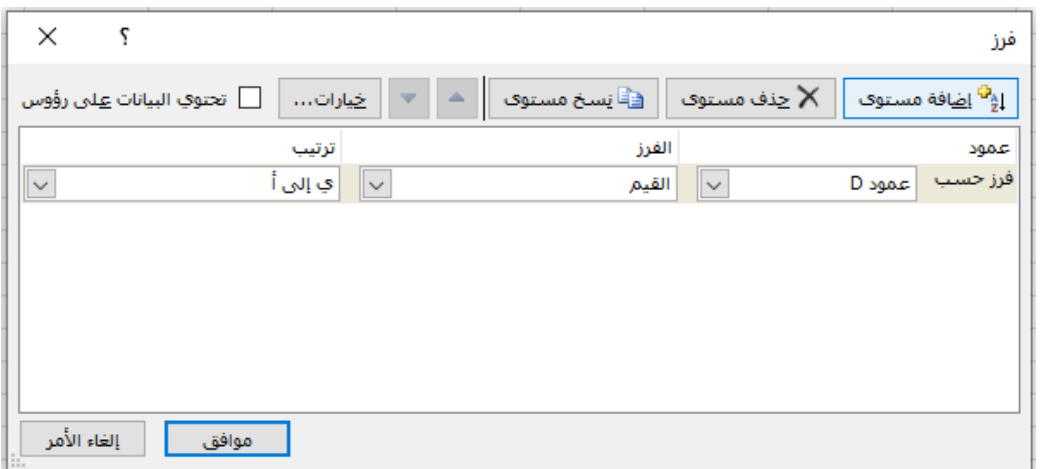

- ضمن " **عمود** " وفي المربع " **فرز حسب** " نحدد العمود الذي نريد الترتيب حسبه.
- ضمن " **الفرز** " نحدد نوع الترتيب الذي نريد استخدامه، وهنا ننوه إلى أنه بإمكاننا الفرز حسب القيم أو حسب لون الخلية أو لون الخط أو حسب رمز الخلية ( مما قد تم تتسيقه شرطياً مثلاً ).
	- ضمن الترتيب نحدد نوع الترتيب المراد استخدامه ) تصاعدي ...(
- **والختيار عمود آخر للفرز نضغط على زر إضافة مستوى الموجود أعلى النافذة ومن ثم نحدد البنود الثالثة السابقة**.
- لا لاحظ وجود مربع اختياري لاحتواء البيانات على رؤوس وبالتالي لا يُدخلها ضمن الفرز ، ويُسمي الأعمدة بهذه الرؤوس في "فرز حسب" الوارد في الشكل أعاله ) بدل من عمود A عمود B و....(.

#### **تصفية البيانات:**

عند تصفية البيانات يتم عرض الصفوف التي تحقق شروط التصفية**، وتُخفى الصفوف الأخرى**. بعد التصفية يمكن نسخ المجموعة الفرعية من البيانات المصفاة (المحققة للشروط) أو تنسيقها أو طباعتها أو… الخ

يمكن التصفية أيضاً حسب أكثر من عمود، وعندئذ تكون عوامل تصفية إضافية، وذلك يعني أن كل عامل تصفية إضافي يستند في تصفيته إلى عامل التصفية الحالي ( المطبق مسبقا) وبالتالي يُنقص مجموعة البيانات الفرعية.

لتصفية مجموعة من الخاليا:

- نحددها أو نحدد خاليا أول صف في أعمدتها. من تبويب الصفحة الرئيسية مجموعة "تحرير" نضغط على أمر " فرز وتصفية " وعندها ستظهر قائمة نختار منها أمر " تصفية ".
	- بعد اختيار أمر تصفية يظهر زر السهم في أعلى العمود/األعمدة المحددة.
- لتصفية البيانات نضغط على السهم السابق وعندها ستظهر إحدى القوائم التالية وذلك **حسب نوع البيانات التي يحتويها العمود** الذي ضغطنا على سهم التصفية الموجود أعاله:

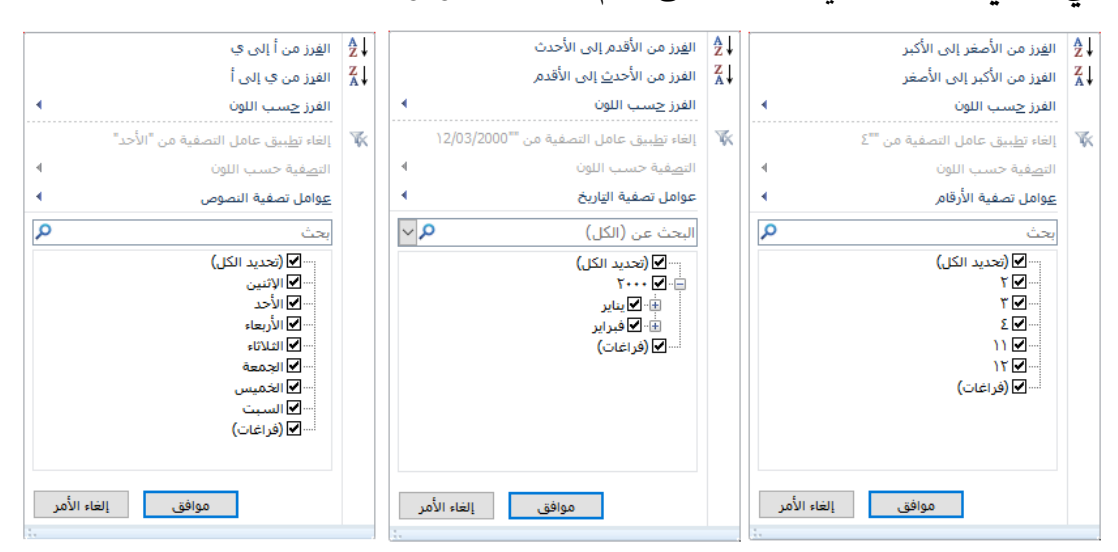

لاحظ ان هذه القائمة تحتوي على خيارات الفرز بالإضافة إلى قائمة بالقيم الموجودة في العمود المحدد؛ كذلك لاحظ ا**ختلاف قائمة الترتيب والتصفية باختلاف نوع بيانات العمود** الذي نريد التصفية وفقاً له.

يمكن الغاء تحديد الكل في القائمة السابقة وتحديد القيم المراد إظهارها فقط وبالعكس إلغاء تحديد بعض القيم التي النريد إظهارها، ومن ثم ضغط زر " موافق " ليتم إخفاء الصفوف التي التحقق شرط التصفية، **وسيظهر رمز التصفية**  في العمود بدل رمز السهم للداللة على أنه تم تطبيق عامل تصفية، كذلك بالضغط على هذا الزر ستظهر

قائمة الترتيب والتصفية السابقة نفسها وسيضاف إليها أمر جديد وهو **"إلغاء عامل تصفية"** الذي **يمكن استخدامه إللغاء التصفية وإظهار كافة البيانات**.

**التصفية باستخدام عوامل التصفية:**

القوائم السابقة التي تظهر عند الضغط على سهم التصفية تتضمن أمراً يدعى "عوامل تصفية النصوص"/ "عوامل تصفية األرقام"/"عوامل تصفية التاريخ"؛ وتستخدم هذه األوامر من أجل تصفية البيانات باستخدام عوامل تصفية مخصصة.

عند التأشير بالفأرة على "عوامل تصفية النصوص"، "عوامل تصفية الأرقام" ، "عوامل تصفية التاريخ"، سنحصل على القوائم التالية على الترتيب:

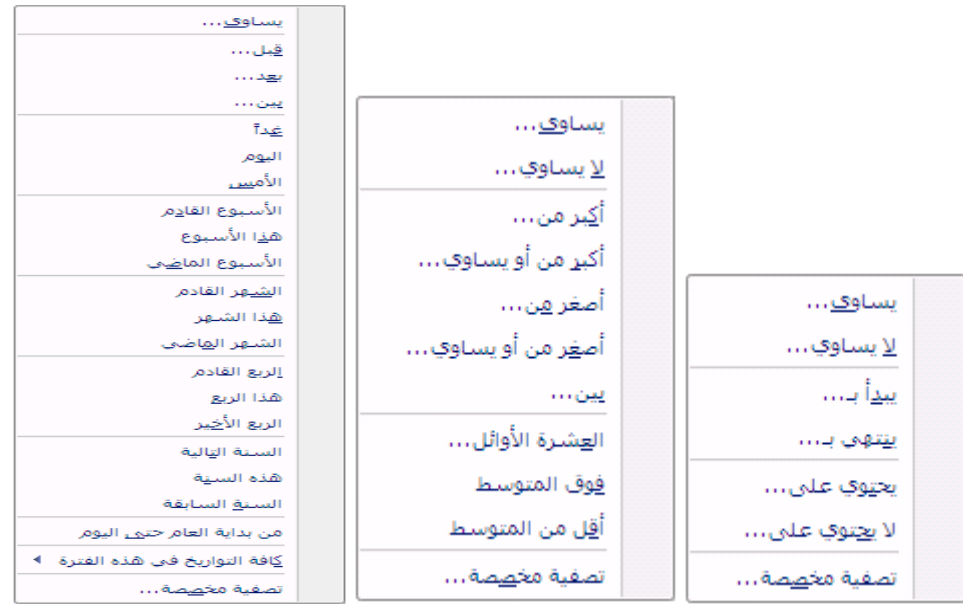

وكما نالحظ يمكن استخدام أكثر من عامل تصفية، فمثال في البيانات النصية يمكن استخدام عامل " يبدأ بـ" أو " ينتهي بـ" ، حيث نحصل على نافذة نحدد فيها حرف أو أكثر إليجاد النصوص الي تبدأ/تنتهي بتلك األحرف، ...الخ. أما البيانات الرقمية فأوامرها تعتمد على عوامل المقارنه بشكل أساسي مثل: "أكبر من" ، "أصغر من" ، ،... إضافة إلى إمكانية إظهار عدد نحدده من البيانات التي تملك أكبر قيمة وذلك باختيار "العشرة األوائل" وهي ال تتقيد بالعشرة فقط وإنما تعطي إمكانية لتغيير هذا العدد، أما أمري فوق/أقل من المتوسط فيظهر باختياره البيانات التي تقع فوق/تحت ا**لمتوسط الحسابي** الذي سيقوم بحسابه اعتماداً على بيانات هذا العمود….

عوامل تصفية البيانات من النوع تاريخ تعتمد على بعض عوامل المقارنة، أو الأيام أو الأشهر أو....الخ

#### **مالحظة**:

- في تبويب **" بيانات "** مجموعة **" فرز و تصفية "** أمر الفرز والتصفية نجده أيضا
- يمكن فرز البيانات ايضا بالضغط على احم الخاص بالعمود المراد الفرز حسبه واختيارامر الفرز التصاعدي أو التنازلي حسب الطلب وعندها سنالحظ ظهور سهم يتجه إما لألسفل ( فرز تنازلي ( أو لألعلى ( فرز تصاعدي ) كدلالة على انه تم فرز البيانات حسب هذا العمود كما في الشكل التالي تم الفرز تنازليا حسب المعدل

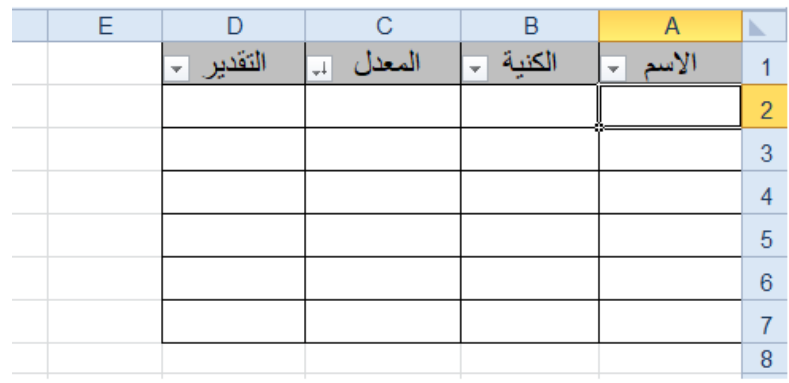

مجموعة " **الحافظة** " : )النسخ واللصق(

عمليات القص/النسخ/اللصق تطبق في إكسل كما في أي من البرامج الأخرى لمجموعة office وبنفس الطرق المتنوعة، لكن في برنامج اكسل من أجل **عملية قص هناك عملية لصق واحدة لاغير** خلافا للبرامج الأخرى التي تسمح فيها عملية القص بعدة عمليات لصق، أما عملية النسخ كغيرها تسمح بعدة عمليات لصق

نسخ صف/عمود أو مجموعة صفوف/أعمدة:

نحددها وننفذ أمر النسخ بأي طريقة من الطرق المعروفة، ثم ننتقل إلى المكان المراد لصق هذه الصفوف/الأعمدة فيه.

نلصق ما نسخناه بالطرق التقليدية.

ولكن عند لصق هذه الصفوف/الأعمدة بين مجموعة الصفوف/الأعمدة تحتوي على بيانات سنلاحظ بأنها ستحل محل مجموعة من الأسطر /الأعمدة مساوية لعدد الأسطر /الأعمدة المنسوخة أي سيتم استبدالها وبالتالي سنخسر بيانات هذه الأسطر/الأعمدة؛ ولحل هذه المشكله نختار أمر "إدراج خلايا منسوخة " من تبويب الصفحة الرئيسية مجموعة "**خاليا**" أمر "**إدراج**" ومنه أمر " **إدراج خاليا منسوخة "**.

يمكن الوصول إلى هذا األمر من القائمة السريعة لمكان المراد اللصق فيه.

**مالحظة**: بعد عملية اللصق سيظهر زر خيارات اللصق الذي يعطي قائمة بخيارات اللصق مذكورة في فقرة نسخ الخلايا، وسيختفي هذا الزر مباشرة ونهائيا عند القيامة باي عمل.

يمكن نسخ أو قص الصفوف/الأعمدة ولصقها إلى ورقة أخرى أو مصنف آخر .

### نسخ ورقة:

نحدد الورقة المراد نسخها (أو نقلها) بالضغط على علامة التبويب الخاصة بها، ولتحديد أكثر من ورقة نرافق الضغط على تبويباتها بالضغط على مفتاح SHIFT أو CTRL إن كانت متتالية أو غير متتالية، ولتحديد كافة األوراق نضغط على تبويب إحدى الأوراق بالزر الأيمن للفأرة ونختار "تحديد كافة الأوراق".

بعد التحديد نضغط بالزر األيمن فوق تحديد شريط أو ارق العمل ونختار من القائمة التي ستظهر أمر "**نقل أو نسخ"** لنحصل على النافذة التالية:

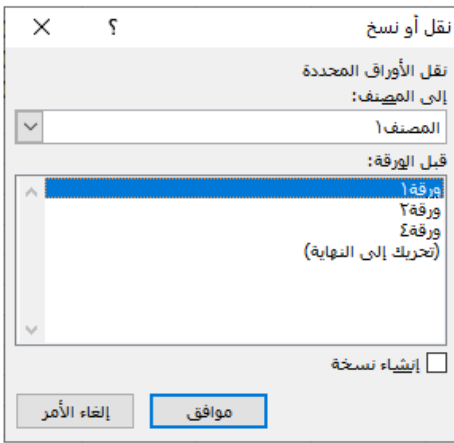

نحدد فيها **المصنف** والمكان بين أوراق هذا المصنف والذي نريد نسخ أو نقل ورقة/أوراق العمل إليه؛ مع مالحظة وجود خيار (أسفل ويمين هذه النافذة) لنسخ الورقة في حال اختياره.

يمكن الوصول إلى النافذة السابقة من تبويب الصفحة الرئيسية مجموعة "خاليا" أمر "تنسيق" ومنها **"تنظيم األوراق"** ثم "**نقل أو نسخ ورقة**"

## نس خ خ اليا:

لنسخ خلية أو عدة خلايا يتم تحديدها كالعادة واستخدام إحدى طرق القص/النسخ المعروفة في البرامج الأخرى ثم اللصق في المكان الذي نحدده، عند لصق هذه الخلايا سيظهر أسفل ويسار الخلايا الملصقة الرمز للعلم الذي يضم قائمة من أوامر خاصة **بخيارات اللصق** ومنها:

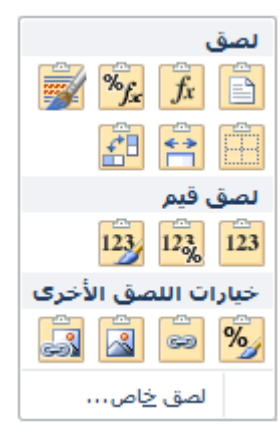

- ★ الاحتقاظ بتتسيق المصدر علم التنسخ الخلايا بكل ما تحتويه من قيم وصيغ وتتسيقات مع الحفاظ على التتسيق الأساسي الخلايا المنسوخة حتى إن كانت الخلايا المطبق عليها اللصق منسقة مسبقا بتنسيقات خاصة.
- القيم : )من الخيارات الهامة(عند نسخ خاليا تحتوي صيغ أو دوال حسابية فإن ناتج عملية اللصق لن يكون مطابقا تماما لما تم نسخه بل سيتم تغيير نسبي سنتعرف عليه لاحقا لعناوين الخلايا وبالتالي القيم ستتغير حسب العناوين الجديدة، ولذلك إذا أردنا نسخ ولصق قيم ناتجة عن عمليات أو دوال حسابية فيجب استخدام هذا النوع من اللصق
	- **\* الاحتفاظ بعرض العمود التقا : لجعل** عرض عمود منطقة اللصق مطابقاً لعرض عمود المصدر .
		- تنسيق فقط : لنسخ التنسيقات فقط بدون القيم أو الصيغ المكتوبة داخلها.
- \* ارتباط الخلايا  $\frac{\epsilon}{\epsilon^2}$  : تجعل كل خلية من منطقة اللصق ( الوجهة) مرتبطة مع الخلية المقابلة من المصدر المنسوخة منها)، وبالتالي عندما **سيتغير محتوى الخلية المنسوخة سيرافقه نفس التغيير في الخلايا الملصق إ<b>ليها (**هذا الأمر مطابق لأمر **"لصق** ار**تباط**" الموجود في قائمة " **لصق**" في تبويب الصفحة الرئيسية مجموعة الحافظة).
- لصق مع تبديل الموضع : يؤدي إلى لصق البيانات مع تبديل اتجاهها فالسطر يصبح عمود والعمود يصبح سطر.
- أشكال أخرى للصق الخاليا نجدها في أمر **" لصق"** الموجود في تبويب الصفحة الرئيسية مجموعة الحافظة سنذكر منها " لصق الخاص"، وباختياره نحصل على نافذة **"لصق خاص"** التالية:

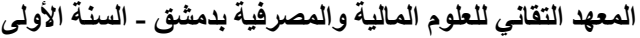

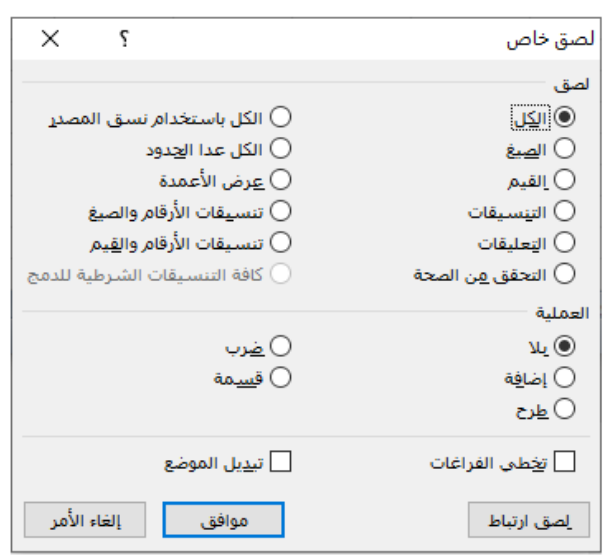

- القسم األول من هذه النافذة لتحديد ما نريد نسخه من الخلية ويشمل كل الحاالت الظاهرة في الشكل السابق الخاص بخيارات اللصق(كنسخ التنسيقات فقط، التعليقات، الصيغ،...).
- القسم الثاني يخص نسخ ولصق الخاليا مع تنفيذ عملية حسابية: فيمكن عند لصق الخاليا المنسوخة تنفيذ عملية حسابية عليها وعلى القيم الموجودة في منطقة اللصق فمثال يمكن طرح القيم الموجودة في عمود )قمنا بنسخه أو نسخ جزء منه( **من** قيم عمود آخر طبقنا عليه اللصق الخاص مع اختيار عملية الطرح. وكمثال على ذلك نحدد الخاليا 6B1:B في الشكل األيمن ونطبق عليها عملية النسخ بأي طريقة كانت، ثم ننتقل إلى الخلية 1C ونفتح قائمة أمر لصق في مجموعة الحافظة ونختار لصق خاص ثم نختار عملية الطرح من نافذة "لصق خاص" لنحصل على نتيجة اللصق في الشكل الأيسر :

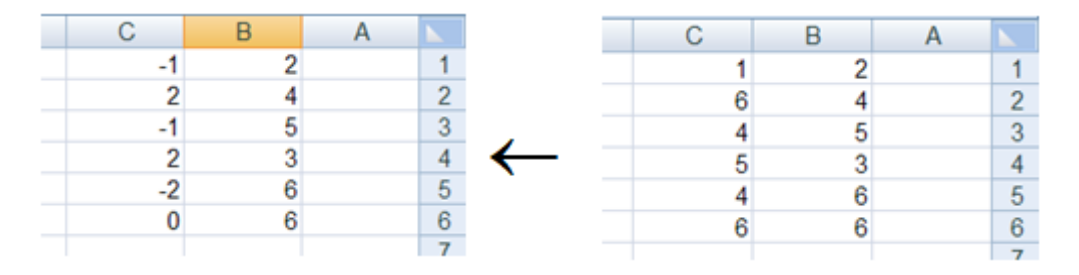

الحظ أنه قد م طرح قيم الخاليا 6B1:B **من** الخاليا 6C1:C.

بنفس الطريقة نطبق باقي العمليات الحسابية .

 القسم الثالث: سنتحدث فيه عن أمر "تخطي الفراغات": وهو عبارة عن نسخ مجموعة من الخاليا التي تحتوي على بعض الخاليا الفارغة، ثم لصق هذه المجموعة في مكان ما، وعندها سيتم تجاهل لصق الخاليا الفارغة، ولصق الخاليا التي تحتوي على بيانات فقط.

خيار "تبديل الموضع" يقوم بتغيير الخاليا المنسوخة من عمود إلى صف وبالعكس.

**مثال**: بنسخ الخاليا من 10B1:B فيالشكل األيمن وتطبيق عملية لصق عامة على الخاليا 10A1:A نحصل على النتيجة في الشكل الأوسط، أما باللصق مع تخطي الفراغات فنحصل على النتيجة في الشكل األيسر.

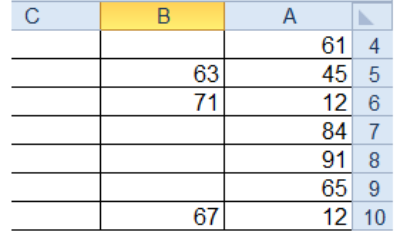

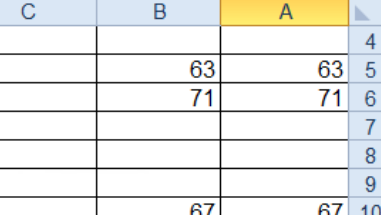

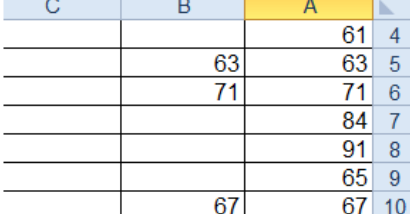

نتيجة لصق الخلايا المنسوخة على الخلايا A1:A10 بدون خبار تخطي الفراغات

نسخ الخلايا B1:B10

#### **مالحظــــــــــــــات:**

- عند نسخ خاليا تظهر حدود متحركة حول التحديد تدل على أنها في وضع النسخ، يمكن إلغاء عملية النسخ (قبل اللصق طبعاً) بضغط esc فتزول الحدود المتحركة ويُلغى أمر النسخ.
- عند لصق الخلايا في المكان المرغوب ستبقى الحدود المتحركة تحيط بالخلايا المنسوخة وذلك لإتاحة النسخ مرة أخرى، حتى إلغاء الحدود بـ esc أو القيام بأي عمل آخر.
- عند نسخ أو نقل خاليا من مكان إلى آخر يحتوي بيانات سيقوم اكسل بمسح هذه البيانات ولصق الخاليا المنسوخة بدلاً منها، لكن إذا أردنا حشرها في هذا المكان وإزاحة الخلايا الأخرى فنقوم أولاً بعملية النسخ/القص ثم ننتقل إلى المكان المراد حشر هذه الخلايا فيه ونضغط بالزر الأيمن فوق الخلية العلوبة فيه ونختار أمر " إدراج خاليا منسوخة/مقصوصة" عندها سنحصل على النافذة:

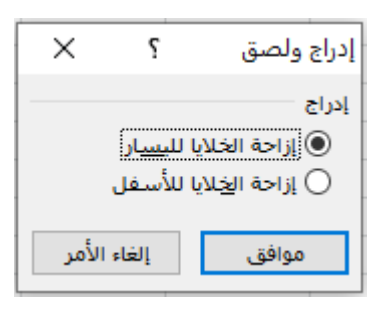

نختار منها مايناسب؛ وهذا ينطبق أيضاً على نسخ/قص الأسطر أو الأعمدة لكن بدون اختيار جهة الازاحة حيث تُزاح الأعمدة إلى اليسار والصفوف إلى الأسفل.

– نسخ التنسيق يُستخدم كما تعلمناه في برنامج WORD

نتيجة لصن الخلايا المنسوخة على الخلايا A1:A10 مع تطبيق خبار تخطى الفراغات

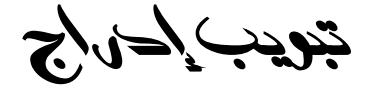

سنتعرف منها على إدراج المخططات فقط اما بقية الخيارات فمعظمها درسناه بشكل مشابه تماما في برنامج محرر النصوص WORD.

### المخطط ات

تستخدم المخططات لتمثيل البيانات بشكل مرئي، فهي تساعد على عرض البيانات بشكل رسوم خاصة، كما تستخدم إلعطاء لمحة عن البيانات، باإلضافة إلى إجراء مقارنة بين عدة مجموعات من البيانات.

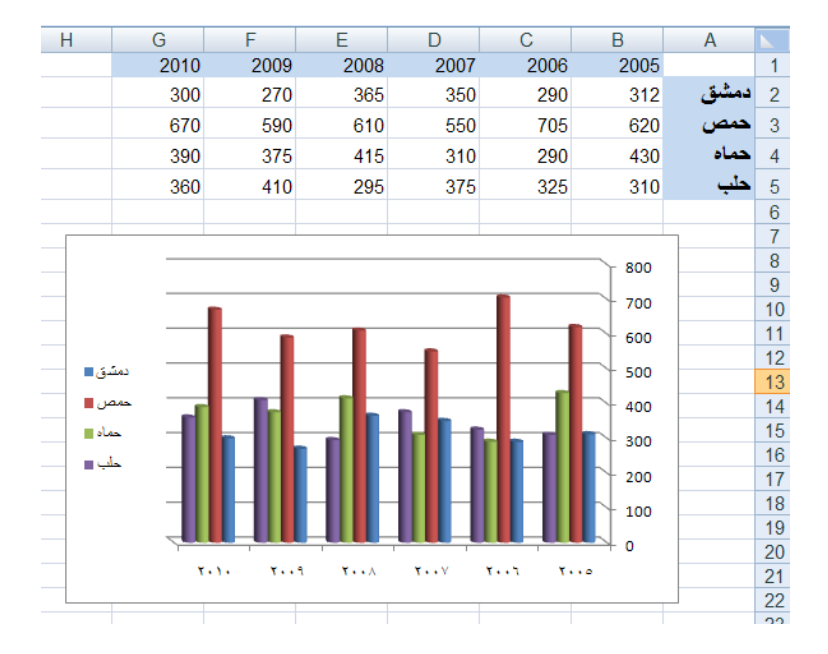

مثال: رسم المخطط البياني لتباين معدلات الأمطار لمجموعة من المدن في عدة سنوات

**لرسم المخطط البياني في الشكل السابق وتنسيقه نتبع ما يلي:**

- نحدد مجموعة الخاليا التي تحتوي على البيانات الم ارد استخدامها لرسم المخطط ) وهي في الشكل السابق مجال الخالبا 5G1:A .
- من تبويب "**إدراج**" مجموعة "**مخططات**" نختار أحد أشكال المخططات المبينة )عمود، خطي، ...( ثم نختار أحد المخططات الثانوية المتفرعة عنه.
- سيتم إدراج المخطط الذي اخترناه مباشرة داخل ورقة العمل الحالية، وبمجرد إدراجه ستظهر مجموعة "**أدوات المخطط**" التي تضم تبويب **"تصميم" و "تخطيط" و "تنسيق"**.

කී لنقل المخطط إلى ورقة جديدة (أو ورقة أخرى موجودة مسبقاً) نضغط على آخر أمر في تبويب تصميم (مجموعة "الموقع") ونختار المكان المناسب إما بإنشاء ورقة جديدة للمخطط، أو بنقل المخطط إلى ورقة نختارها من القائمة التي تنسدل من خيار " كائن في"

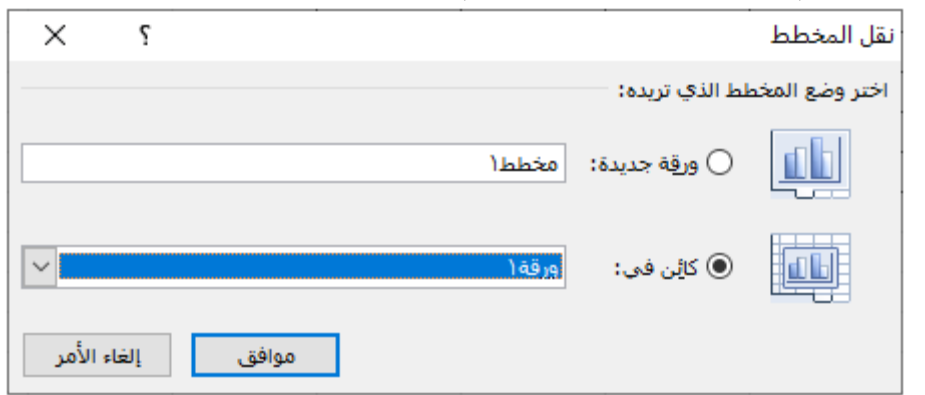

- لتغيير نوع المخطط بعد رسمه نختار من تبويب "**تصميم**" مجموعة " **نوع**" األمر "**تغيير نوع المخطط**" والذي يتضمن جميع الأنواع. استبدل المخطط البياني السابق بمخطط من النوع الدائري، ستجد أن المخطط سيكون لمدينة دمشق فقط؛ وبالتالي **يجب اختيار نوع المخطط بما يتناسب مع البيانات المفروضة**.
- تبويب "**تصميم**" يهتم بالشكل الكلي للمخطط :فيمكن اختيار ألوان مختلفة للمخطط، أو اختيار تخطيط منسق تلقائياً من مجموعة "**تخطيط المخططات**".
- تبويب "**تنسيق**" يهتم بتفاصيل المخطط كلون المحاور والشبكة ونوع الخط المستخدم لعناوينها أو تنسيقات وسيلة اإليضاح أو ....الخ.
- لوضع عنوان للمخطط أو للمحاور أو وسيلة اإليضاح أو إضافة قيم البيانات في المخطط أو إخفاءها أو تغيير أماكن توضعها أو إلحاق جدول البيانات بالمخطط ننتقل إلى تبويب "**تخطيط**" مجموعة "**تسميات**" ونختار الأمر المناسب.

كذلك إظهار المحاور األفقية والعمودية أو إخفاءها أو تغيير موقعها من اليمين إلى اليسار أو العكس، إضافة إلى خطوط الشبكة الداخلية (للمحاور )

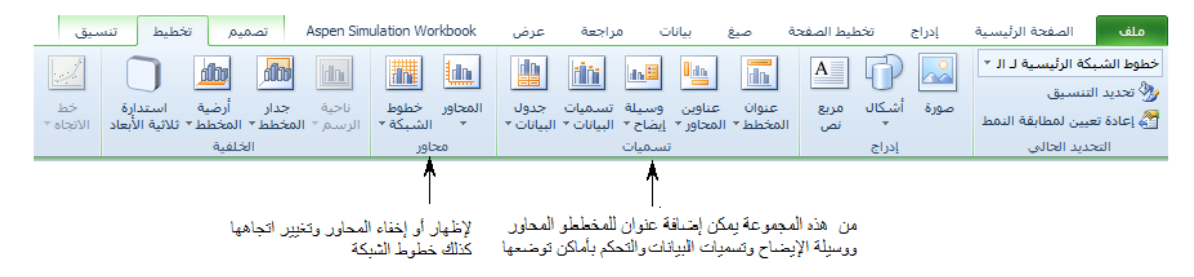

*تبويب ختطيط الصفحة* 

أغلب مجموعاتها معروفة سابقاً في برنامج WORD أو مرّ معنا أعلاه

التعليقات:

يمكن إضافة مالحظة إلى خلية عن طريق إدراج تعليق، كما يمكن تحرير نص التعليق أوحذف التعليقت التي لم تعد بحاجة إليها.

**إلضافة تعليق إلى خلية ما:**

نحدد الخلية المراد إضافة تعليق إليها.

في تبويب " **مراجعة** " مجموعة " **تعليقات** " نضغط على الزر " **تعليق جديد** ":

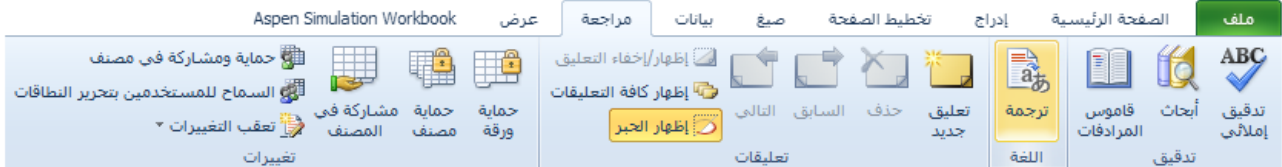

عند ظهور مربع نص التعليق:

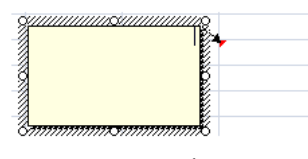

نكتب نص التعليق؛ ولتنسيقه نحدده ثم ننسقه كأي نص عادي، وعندما ننتهي من كتابة نص التعليق وتنسيقه نضغط خارج التعليق.

- سنالحظ وجود مثلث أحمر موجود في زاوية الخلية وهذا يدل على وجود تعليق مرفق بالخلية، وبمجرد وضع المؤشر على هذا المثلث يظهر التعليق.
- <mark>⊠</mark>> لجعل التعليق مرئي مع الخلية نُحدد الخلية التي تحتو*ي* على التعليق ثم نضغط على الزر " **إظهار /إخفاء التعليق** " في مجموعة " **تعليقات** " ضمن تبويب " **مراجعة**.

لعرض كافة التعليقات مع خالياها في ورقة العمل نضغط فوق " إظهار كافة التعليقات ".

 لتعديل نص التعليق نضغط على الخلية التي تحتوي على التعليق، ومن تبويب "**مراجعة**" مجموعة "**تعليقات** " نضغط على " **تحرير تعليق**"، أو نضغط على " **إظهار/إخفاء التعليقات** " ومن ثم نضغط مزدوجا ضغطا على نص التعليق لتحريره وبالتالي تعديله.

نحدد الخلية لتي تحتوي على التعليق ومن مجموعة تعليقات في تبويب مراجعة نختار "**حذف** لحذف تعليق ُ "، أو نضغط على " **إظهار/إخفاء التعليقات** " لإظهار التعليق، ومن ثم نضغط ضغطا مزدوجا فوق مربع نص التعليق، ثم نضغط DEL.

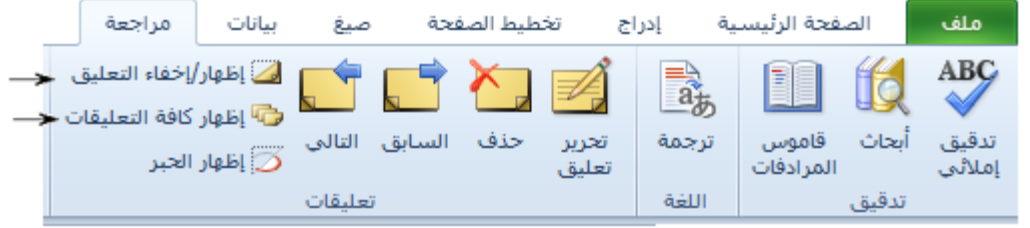

# تجميد الصغوفء والأعمدة:

عند وجود بيانات في ورقة العمل تزيد عن مساحة الشاشة إما أفقيا أو عموديا عندها سنضطر لاستخدام أشرطة التمرير لتمرير البيانات إلى الأعلى أو الأسفل أو اليمين أو اليسار.

عند التمرير إلى الأسفل ستختفي الصفوف العليا، كذلك الأمر عند التمرير إلى اليسار فستختفي الأعمدة الواقعة على اليمين؛ وغالبا ما نحتاج على إبقاء الصف الأول في ورقة العمل ظاهرا لاحتوائه عادة على عناوين الأعمدة، كذلك الأمر بالنسبة إلى العمود الأول الذي يتضمن عادة أرقاما أو نصوصا تميز باقي بيانات الصفوف.

ولتجميد صفوف أو أعمدة معينة نقوم بما يلي:

- 1( لتجميد **الصف األول** من الورقة نقوم بتحديده؛ لتجميد **العمود األول** من الورقة نقوم بتحديده؛ لتجميد **مجموعة من الصفوف/األعمدة** )تبدأ من الصف/العمود األول( نقوم بتحديد الصف/العمود التالي لها مباشرة؛ لتجميد **مجموعة من الصفوف والأعمدة معا** اضغط على الخلية أسفل ويسار الموضع الذي تريد تجميده، فمثلا لتجميد األسطر الثالثة األولى والعمودين B,A نضغط على الخلية 4C .
	- 2( من تبويب **" عرض "** مجموعة **" إطار "** نضغط على األمر **" تجميد أجزاء "** فتظهر القائمة التالية:

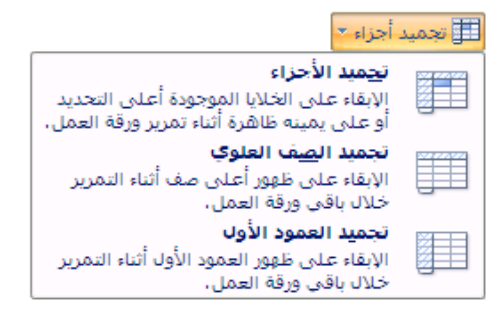

لتجميد الصف الأول نختار الأمر الثاني، وللعمود الأول نختار الأمر الثالث ولمجموعة من الأسطر أو الأعمدة أو كليهما معا اختر الأمر الأول.

### الدوال–الصيغ-العناوين المطلقة والعناوين النسبية والعناوين المختلطة

### **الصيغ والدوال:**

الصيغ هي معادلات تقوم بإجراء عمليات حسابية على القيم التي في ورقة العمل، تبدأ الصيغة بعلامة المساواة (=) بدون أي فراغ، وبمكن للصيغة أن تحتوي على الدالات والمراجع والثوابت وعوامل التشغيل.

ا**لدالة**: هي صيغة تمت كتابتها مسبقا تقوم بإجراء عمليات حسابية باستخدام قيم محددة ووسائط مسماة.

**المراجع**: هي عناوين الخاليا.

**الثوابت**: هي قيم ) رقمية أو نصية( ال يتم حسابها يتم إدخالها إلى الصيغة.

**عوامل التشغيل**: هي إشارة أو رمز يعين نوع الحساب ليتم إنجازه ضمن التعبير، وهناك عوامل تشغيل رياضية، مقارنة، منطقية...،

مثال: 2+5D\*2A =صيغة تحوي الثابت 5 والمرجعين 2D2,A وعاملي التشغيل ,+\* .

**لحساب ناتج أي صيغة حسابية يتم االعتماد على أفضليات تنفيذ العمليات الحسابية، وتكون األفضلية على الترتيب : األقواس – الرفع إلى قوة – الضرب والتقسيم لهما نفس األفضلية وتنفيذهما يكون حسب تسلسل وجودهما في الصيغة – الطرح والجمع لها األفضلية نفسها.**

#### **مثال:**

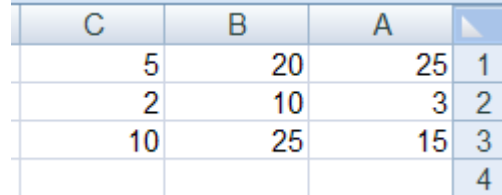

**ناتج تنفيذ الصيغة : 1c\*1a1+b =هو 145**

**ناتج تنفيذ الصيغة : 1c)\*1a1+b =(هو 225**

**ناتج تنفيذ الصيغة : 1c2+b\*1b =هو 205**

### **بعض أنواع الدوال:**

جميع الدوال يمكن الحصول عليها من:

الضغط على الأداة لل<sup>مجمّ</sup>ل في شريط الصيغة.

الضغط على الأداة  $\boxed{\textbf{x}}$  Autosum أفي تبويب الصفحة الرئيسية مجموعة " تحرير

fx<br>الضغط على الأداة مل<sup>ين</sup>ا في تبويب " صيغ " مجموعة "مكتبة الدالات"

#### **مالحظات هامة:**

- يمكن نسخ الدوال أو الصيغ بطرق النسخ المعروفة مع مالحظة أن البرنامج يقوم بنفسه بضبط العناوين ) عناوين الخلايا) في الصيغ المنسوخة.

– ضبط عناوين الصيغ أو الدوال المنسوخة ليس مرغوب دائما، ولهذا السبب نميز في الاكسل نمطين من العناوين: **النسبية والمطلقة**. كما يوجد نمط من العناوين يدعى بالعناوين **المختلطة**، تحتوي على جزء نسبي وجزء مطلق.

يقوم االكسل في حال العناوين النسبية بتحديد موضع الخلية التي يشير إليها وذلك بقياس المسافة الفاصلة بين هذه الخلية وتلك التي تحتوي على العنوان، ففي حالة الخلية D6 التي تحوي على الصيغة B6-C6= مثلاً يفسر اكسل هذه الصيغة كالتالي: نطرح من القيمة المحتواة في الخلية الموجودة بعد عمودين إلى اليمين )اليسار حسب اتجاه الورقة) القيمة المحتواة في الخلية الموجودة إلى اليمين مباشرة. وعند نسخ الصيغة بمقدار خلية واحدة نحو الأسفل مثلاً يبقى التفسير قائماً أي أن الرجوع في الصيغة المنسوخة يكون إلى الخليتين C7,B7 وبالتالي عند استخدام العناوين النسبية ضبطت العناوين تلقائيا، في حال تحريك الخلايا أو نسخها في مكان اخر .

أما في حالة العناوين المطلقة للخلايا فإن الرجوع يجري دائماً إلى تلك الخلايا وليس إلى خلايا أخرى؛ فعند استخدام هذه العناوين نطلب من اكسل عدم تعديلها في حال التحريك أو النسخ من مكان آلخر، أي أن العنوان يوافق دائما الخلية نفسها. أما العناوين المختلطة فتمزج بين النوعين فيمكن السماح بتعديل رقم السطر فقط مع عدم تحريك العمود، وبالعكس. أمثلة:

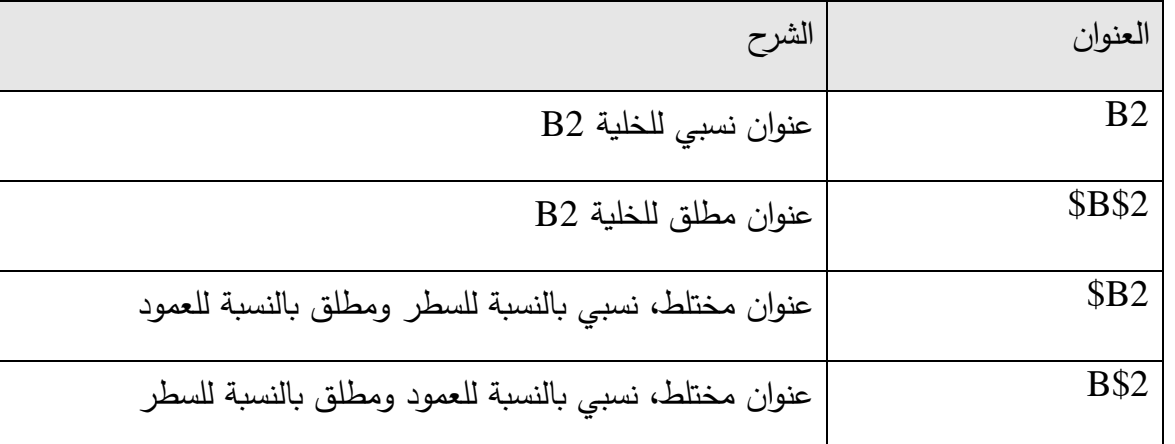

**نمط مرجع ثالثي األبعاد:**

نحتاج أحياناً إلى إجراء عمليات أو تغييرات على نفس الخلية أو مجال ( نطاق ) من الخلايا في أوراق عمل متعددة في المصنف وعندها نستخدم مرجعا ثلاثي الأبعاد.

يتضمن أي مرجع ثلاثي الأبعاد مرجع الخلية أو مجال (نطاق) الخلايا مسبوقا بمجال (نطاق) من أسماء أوراق العمل، مثال : الصيغة (4B1:A!5SHEET1:SHEET(SUM =تقوم بجمع بيانات خاليا المجال 3B1:A في  $\cdot$ الأوراق الخمسة من 1 $\cdot$ SHEETS  $\leftarrow$  SHEET.

**بعض الدوال المحاسبية أو الرياضية:**

 دالة المجموع SUM: ولها عدة أشكال حيث تقوم بحساب مجموع محتوى خاليا نحددها.  $\Sigma$  الستخدام هذه الدالة يمكن الضغط على  $\mathbf{z}$  حمع تلقائي  $^*$  في تبويب الصفخة الرئيسية واختيار أول أمر وهو :  $\Sigma$ المجموع.

### **أشكال دالة الجمع:**

الشكل البسيط SUM: يستخدم لجمع نطاق من الخلايا نحدده، يمكن لهذا النطاق أن يكون متواصلاً أو متقطعاً أو متقاطعاً. والشكل العام لهذه الدالة: SUM(number1;number2,...) حيث الوسائط number من1 إلى 30 يتم جمعها . الوسائط number يمكن أن تكون قيمة ثابتة أو مرجع خلية(عنوان) أو مجال من الخلايا وجميعا يجب أن تحوي رقمية. قيما

#### أمثلة:

 $g13$  يقوم بجمع الأرقام الموجودة في نطاق الخلايا من  $13$  إلى 13 $=$ sum(a $1:$ g $13)$ 

(23 ;13g1:a(sum =تقوم بجمع مجال الخاليا السابقة إضافة إلى الرقم 23

(22e10:d;20f15:a(sum =يقوم بجمع المجالين المذكورين مع ومالحظة أن المجالين متقاطعين فيجب **االنتباه إلى أن قيم الخاليا المتقاطعة تجمع مرتين** )في حال تقاطع الخاليا فقط(

(22e10:d 20f15:a(sum =يقوم بجمع قيم الخاليا المتقاطعة فقط بين المجالين الحظ **وجود فراغ بين المجالين.**

**الجمع الشرطي SUMIF**: جمع الخاليا بواسطة شرط نحدده ضمن وسائط الدالة

:حيث= SUMIF(range;criteria;sum\_range) لها العام الشكل

Range نطاق الخاليا التي نرغب بتطبيق الشرط عليها.

Criteria الشرط المكتوب باستخدام عوامل المقارنة )والمنطقية( ) مثال <12 أو ="محمد" أو >< 20 أو (

range\_Sum مجال الخاليا التي سيتم جمعها في حال تحقق الشرط.

.AVERAGE(number1; number2,…) **:AVERAGE الحسابي المتوسط حساب دالة**

حيث الوسائط number من1 إلى 30 وسيط رقمي يمكن أن يكون قيمة ثابتة أو عنوان خلية (مرجع خلية) أو مجال من الخاليا.

مثال:

(4C2:A(AVERAGE =لحساب متوسط كافة األعداد الموجودة في المجال 2A إلى 4C.

(120;11D;7A;4C2:A(AVERAGE =لحساب متوسط كافة األعداد الموجودة في المجال 2A إلى 4C والعددين الموجودين في الخليتين 7A و 11D و .120 **دالة حساب المتوسط الحسابي المشروط AVERAGEIF :**

AVERAGEIF(range, criteria, [average\_range])

- Range (النطاق) (مطلوب): مجال الخلايا يُراد حساب المتوسط لها، بما في ذلك الأرقام أو الأسماء أو الصفائف أو المراجع التي تحتوي على أرقام.
- Criteria( المعايير( )مطلوب(: وهي المعايير الموجودة في نموذج رقم أو تعبير أو مرجع خلية أو نص يحدد الخاليا التي سيتم حساب المتوسط لها. على سبيل المثال، يمكن التعبير عن معايير > 32 أو "32" أو "=32" أو"تفاح" أو 4B.
- range\_Average ( اختيارية(: وهي مجموعة الخاليا الفعلية المراد حساب المتوسط لها. وإذا تم حذفها، ُستخدم النطاق. ي

مثال في الخلية 1D نكتب:

=AVERAGEIF(C3:C5;">40";E3:E5) هذا يؤدي إلى حساب المتوسط الحسابي للخاليا في المجال 5E3:E التي تقابل الخاليا المحققة للشرط )أكبر من 40( في المجال 5C3:C، أي يمر على كل خلية في المجال 5C3:C ويختبرها إن كانت أكبر من 40 ُ فيأخذ القيمة الموازية لها من المجال 5E3:E شارك في حساب المتوسط الحسابي. لت

 **دالة حساب الجذر التربيعي SQRT**: ولها الشكل (NMBER(SQRT حيث الوسيط **الرقمي** NMBER يمثل عنوان الخلية (مرجع خلية) أو قيمة ثابتة فقط ( لا يمكن أن يكون مجالاً) هو من سيتم حساب جذره التربيعي. مثال:

(4F(SQRT =لحساب الجذر التربيعي لمحتوى الخلية 4F.

(144)SQRT =لحساب الجذر التربيعي للعدد .144

 **دالة حساب قوة عدد POWER**: ولها الشكل (POWER;NMBER(POWER حيث يتم حساب قوة الوسيط **الرقمي** NMBER الذي يمثل عنوان الخلية )مرجع خلية( أو قيمة ثابتة ، أما الوسيط **الرقمي** POWER هو القوة (الأس) وهو عبارة عن عنوان خلية (مرجع خلية) أو قيمة ثابتة أيضا.

مثال:

POWER(B5;3) لحساب القيمة المحتواة في الخلية B5 مرفوعةً للقوة 3 .

 **دالة حساب أكبر قيمة في مجموعة قيم MAX**: ولها الشكل (...;2NMBER;1NMBER(MAX حيث الوسائط number من1 إلى 30 وسيط رقمي يمكن أن يكون قيمة ثابتة أو عنوان خلية (مرجع خلية) أو مجال من الخاليا.

#### مثال:

(23G2:C(MAX =لحساب أكبر قيمة في المجال المذكور.

(210;12M;12K12:F;23G2:C(MAX =لحساب أكبر قيمة في المجالين المذكورين والخلية 12M والقيمة .210

 **دالة حساب أصغر قيمة في مجموعة قيم MIN**: ولها الشكل (...;2NMBER;1NMBER(MIN **دالة عد الخاليا COUNT**: تقوم بعد الخاليا التي تحوي على أرقام فقط COUNT: ولها الشكل (...;2VALUE;1VALUE(COUNT حيث الوسائط VALUE من1 إلى 30 وسيط يمكن أن يكون قيمة ثابتة أو عنوان خلية (مرجع خلية) أو مجال من الخلايا. القيمة 0 تعتبر **ر**قمية أما الخلية الفارغة فال تعتبر خلية تحمل قيمة .0

**مثال:**

(12A2:A(COUNT =لحساب عدد الخاليا التي تحوي على أرقام في المجال المذكور.

(12,23A2:A(COUNT =لحساب عدد الخاليا التي تحوي على أرقام في المجال المذكور مع القيمة .23

- **دالة عد الخاليا غير الفارغة COUNTA**: ولها الشكل (...;2VALUE;1VALUE(COUNTA **مالحظة الخلية التي تحوي قيمة الصفرية التعتبر خلية فارغة**.
	- **دالة عد الخاليا الفارغة COUNTBLANK**: ولها الشكل (RANGE(COUNTBLANK

مثال: (22H2:A(COUNTBLANK =لحساب عدد الخاليا الفارغة في المجال المذكور.

**ى COUNTIF**: ولها الشكل  **معط دالة عد الخاليا التي تحقق شرطا** (CRITARIA;RANGE(COUNTIF حيث الوسيط األول يدل على المجال الذي سيطبق عليه الشرط لعد الخلايا، والوسيط الثاني عبارة عن الشرط ( تستخدم عوامل المقارنة والمنطقية). مثال: ("COUNTIF(A1:C3;">10") لحساب عدد الخلايا التي تملك قيمة أكبر تماماً من 10 في المجال

المذكور.

 **دالة الشرط المنطقيةIF**: تقوم بإرجاع قيمة واحدة إذا كان الشرط الذي تحدده يعطي التقييم true وقيمة أخرى :حيث IF(logical test; value if true; value if false) الشكل ولها ؛false القيمة تعطي كانت إذا test logical: أي قيمة أو تعبير يمكن أن يأخذ القيمة true أو false.

true if value القيمة المرجعية إذا أخذ test logical السابق القيمة true

false if value القيمة المرجعية إذا أخذ test logical السابق القيمة false

يسمح هذا التابع بالقيام بعمليات اختبار وذلك لمعرفة فيما إذا جرى تجاوز القيم الحدية مثال ، أو االستفادة من هذا التابع لإدخال قيم مختلفة في الخلية او إجراء حسابات مختلفة وذلك بناءً على تحقق الشرط او عدم تحققه.<br>-يمكن استخدام عدة توابع (if) بصورة متداخلة ضمن بعضها (سبع مرات).

أمثلة:

("راسب";"ناجح";50=<2a(If=

تعيد القيمة ناجح إذا كانت قيمة 2a أكبر أو تساوي 50

 $\pm$  =If(a2>b2;sum(b5:b10),a2+b2) تعيد مجموع قيم الخاليا من 5b إلى 10b وعدا ذلك تعيد مجموع قيمة الخليتين 2b2,a.

 $\blacksquare$  =If(a2=b2;"god";"")

تعيد القيمة god إذا تساوى محتوى الخليتين وإال تترك الخلية فارغة.

استعمال **if** المتداخلة: يكون باستبدال إحدى نتيجتي الشرط )أوكالهما( بعبارة بدالة if بكامل وسائطها.

تنويه: يجب استخدام الأقواس بالشكل الصحيح وبالمكان المناسب (بعد كل if مباشرة وفي نهاية وسائطها) ويجب أن يكون عدد الأقواس اليمينية مساوي لليسارية.

If(a2>80;"ممتاز);"if(a2>70;" **مثال**: ((("مقبول";"جيد";60<2a(if";جيدجدا

تعيد "ممتاز "إذا كان محتوى 2a أكبر من ٨٠ وإلا تعيد "جيد جداً إذا كان أكبر من ٨٠ وإلا تعيد "جيد إذا كان أكبر من 60 وفيما عدا ذلك تعيد مقبول.

 **دالة اقتطاع الجزء الصحيح من عدد INT**: ولها الشكل (number(INT الوسيط number هو عدد سيتم اقتطاع الجزء الصحيح فقط منه واعادته كناتج للدالة بغض النظر عن قيمة الجزء العشري. **مثال** :

 $=INT(23.456)$ 

هي القيمة 23

 **دالة التدوير )التقريب( ROUN**D: ولهاعدة أشكال منها **ROUN**D (number; num\_digits) الشكل - الوسيط الأول number يدل على العدد الذي سيتم تدويره( تقريبه) وفق قواعد التقريب الرياضية.

أما digits\_num فيدل على عدد المنازل التي سيتم التقريب إليها.

- الشكل (digits\_num;number (**ROUN**DUP لتدوير الرقم لألعلى أي بغض النظر عن قواعد التقريب سيتم إضافة 1 إلى المنزلة الأخيرة التي نحددها في num\_digits.

- الشكل (digits\_num;number (**ROUN**DDOWN لتدوير الرقم لألسفل أي بغض النظر عن قواعد التقريب سيتم الجزء العشري التالي للجزء المحدد في digits\_num. أمثله:

 $=$ ROUND(23.4256;2)  $\rightarrow$  23.43

 $=$ ROUNDUP(65.8216;2)  $\rightarrow$  23.43

 $=$ ROUNDDOWN(23.4256;2)  $\rightarrow$  23.432

 **دالة ضرب مجموعة من الخاليا الرقمية PRODUCT** ولها الشكل: RODUCT(NMBER1;NMBER2;…)

حيث الوسائط number من1 إلى 30 يتم ضربها ببعضها

 **دالة UP VLOOK: البحث عن قيمة في عمود في أقصى اليسار من جدول، ثم إرجاع قيمة في نفس ُحدده أنت ) يجب أن يتم فرز الجدول بشكل افت ارضي بترتيب تصاعدي الصف من عمود ت** ( ولها الشكل:

VLOOKUP(lookup\_value;table\_array;col\_index\_num;range\_lookup)

حيث:

value\_lookup: القيمة المراد العثور عليها في العمود األول من الجدول.

array\_table: جدول من نصوص أو أرقام أو قيم منطقية يتم استرداد البيانات فيه..

num\_index\_col: رقم العمود في array\_table الذي يجب إرجاع القيمة المطابقة منه ) العمود األول من القيم في الجدول هو العمود 1).

range\_lookup: قيمة منطقية ( العثور على الأكثر تطابقاً في العمود الأول) ويمكن إهماله.

 **دالة UP HLOOK: البحث عن قيمة في الصف العلوي لجدول، ثم إرجاع قيمة في نفس العمود من صف ُحدده أنت ) يجب أن يتم فرز الجدول بشكل افت ارضي بترتيب تصاعدي( ت** ولها الشكل:

VLOOKUP(lookup\_value;table\_array;row\_index\_num;range\_lookup)

حيث:

value\_lookup: القيمة المراد العثور عليها في الصف األول من الجدول.

array\_table: جدول من نصوص أو أرقام أو قيم منطقية يتم استرداد البيانات فيه..

num\_index\_row: رقم الصف في array\_table الذي يجب إرجاع القيمة المطابقة منه ) الصف األول من القيم في الجدول هو الصف 1(.

range\_lookup: قيمة منطقية ( العثور على الأكثر تطابقاً في الصف الأعلى) ويمكن إهماله.

**بعض الدوال المالية:**

 **دالة إرجاع القيمة الحالية لالستثمار المقدار اإلجمالي للدفعات المستقبلية المستحقة اآلن PV:** ولها الشكل: PV(rate;nper;pmt;fv;type) )القرض قيمة تحديد)

حيث:

Rate: نسبة الفائدة لكل فترة

Nper: العدد االجمالي لفترات الدفع في االستثمار.

Pmt:الدفعة خالل كل فترة وال يمكن أن يتغير خالل مدة االستثمار.

Fv: القيمة المستقبلية

Type: قيمة منطقية الدفع في بداية الفترة =1 - الدفع في نهاية الفترة =،0 أو مهملة.

**إرجاع نسبة الفائدة بالفترة لقرض أو استثمار RATE** ولها الشكل:

RATE(nper;pmt;pv;fv;type;guess) ) الشهرية الفائدة نسبة حساب)

حيث:

Nper: العدد االجمالي لفترات قرض أو االستثمار. Pmt:الدفعة خالل كل فترة وال يمكن أن يتغير خالل مدة القرض أواالستثمار. Pv: القيمة الحالية ( المبلغ الذي تساويه الدفعات المستقبلية المستحقة الآن) Fv: القيمة المستقبلية أو ميزانية نقدية تريد إحرازها بعد إتمام الدفعة الأخيرة، إذا أُهملت =0 Type: قيمة منطقية الدفع في بداية الفترة =1 - الدفع في نهاية الفترة =،0 أو مهملة.  **إلى دفعات ثابتة ونسبة فائدة ثابتة PMT** ولها الشكل: **دالة حساب دفعة القرض استنادا**

PMT(rate,nper;pv;fv;type) )ما لقرض الشهري القسط إيجاد)

حيث:

rate: نسبة الفائدة خالل فترة القرض. Nper: العدد االجمالي لدفعات القرض. Pv: القيمة الحالية ( المبلغ الذي تساويه الدفعات المستقبلية المستحقة الآن) Fv: القيمة المستقبلية أو ميزانية نقدية تريد إحرازها بعد إتمام الدفعة الأخيرة، إذا أُهملت =0 Type: قيمة منطقية الدفع في بداية الفترة =1 - الدفع في نهاية الفترة =،0 أو مهملة.

 **إلى دفعات ثابتة ودورية وإلى نسبة فائدة ثابتة NRER** ولها الشكل: **دالة إرجاع عدد الفت ارت لالستثمار استنادا** )إيجاد عدد األقساط الشهرية لسداد قرض ما( (type;fv;pv;pmt;rate(NPER

حيث:

rate: نسبة الفائدة خالل فترة القرض.

pmt: الدفعة خالل كل فترة، وال يمكن أن يتغير خالل مدة االستثمار.

Pv: القيمة الحالية ( المبلغ الذي تساويه الدفعات المستقبلية المستحقة الآن)

Fv: القيمة المستقبلية أو ميزانية نقدية تربد إحرازها بعد إتمام الدفعة الأخيرة، إذا أُهملت =0

Type: قيمة منطقية الدفع في بداية الفترة =1 - الدفع في نهاية الفترة =،0 أو مهملة.

 **دالة إرجاع دفعات الفائدة لفترة استثمار محددة باالستناد إلى دفعات دورية وثابتة وإلى نسبة فائدة ثابتة IPMT** ولها الشكل:

)إيجاد قيمة الفائدة خالل فترة زمنية محددة على قرض ما( (type;fv;pv;nper;per;rate(IPMT

حيث:

rate: نسبة الفائدة خالل فترة القرض.

Per: الفترة التي تريد خاللها معرفة الفائدة ويجب أن تكون ضمن المجال من 1 إلى nper

Nper: العدد االجمالي لفترات الدفع في االستثمار.

Pv: القيمة الحالية ( المبلغ الذي تساويه الدفعات المستقبلية المستحقة الآن)

Fv: القيمة المستقبلية أو ميزانية نقدية تريد إحرازها بعد إتمام الدفعة الأخيرة، إذا أُهملت =0

Type: قيمة منطقية الدفع في بداية الفترة =1 - الدفع في نهاية الفترة =،0 أو مهملة.